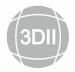

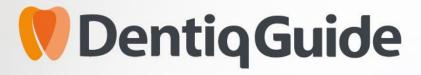

Implant surgical guide design software

User Manual Version 1.2.00

RxOnly

# Contents

| 1. | Intro | troduction4                    |     |  |
|----|-------|--------------------------------|-----|--|
| 2. | Prod  | uct Installation               | 5   |  |
|    | 2.1   | PC System Specification        | 5   |  |
|    | 2.2   | DentiqGuide Installation       | 5   |  |
|    | 2.3   | Implant Library Installation   | 6   |  |
| 3. | Prod  | uct Overview                   | 7   |  |
|    | 3.1   | Main Function                  | 7   |  |
|    | 3.2   | Configuration                  | 8   |  |
| 4. | Com   | mon                            | 10  |  |
|    | 4.1   | Window Control Icons           | 10  |  |
|    | 4.2   | Mouse Operations and Shortcuts | 10  |  |
|    | 4.3   | Panel Operation                | 12  |  |
|    | 4.4   | Workflow Progress Bar          | 15  |  |
|    | 4.5   | Save Case                      | 15  |  |
|    | 4.6   | Redo/Undo                      | 16  |  |
|    | 4.7   | Visualization Options          | 17  |  |
|    | 4.8   | Cross-section Setting          | 20  |  |
|    | 4.9   | Screen Capture                 |     |  |
|    | 4.10  | Use of Measurement Tool        | 25  |  |
| 5. | Dent  |                                |     |  |
|    | 5.1   | Manage Patients                |     |  |
|    | 5.2   | Manage Cases                   |     |  |
|    | 5.3   | Environment Settings           |     |  |
| 6. | Case  | Workflow Stages                | 53  |  |
|    | 6.1   | Case Setup                     | 53  |  |
|    | 6.2   | Data Setup                     | 55  |  |
|    | 6.3   | Alignment                      | 59  |  |
|    | 6.4   | Tooth Removal                  | 63  |  |
|    | 6.5   | Crown Placement                | 66  |  |
|    | 6.6   | Curve Drawing                  | 68  |  |
|    | 6.7   | Nerve Setting                  | 70  |  |
|    | 6.8   | Implant Placement              | 73  |  |
|    | 6.9   | Guide Generation               | 86  |  |
|    | 6.10  | Crown Design                   |     |  |
|    | 6.11  | Result                         | 109 |  |

| 7. | Appendix |                  |  |
|----|----------|------------------|--|
|    |          | Terminology      |  |
|    | 7.2      | FAQ              |  |
|    | 7.3      | Cybersecurity    |  |
|    | 7.4      | Revision History |  |
|    |          | About 3DII       |  |

# 1. Introduction

**DentiqGuide** is a dental implant surgery guide software to perform implant simulation and design surgical guides using CT image and 3D oral scan data.

**DentiqGuide** provides workflow stages that can be adapted to suit user's purpose and supports fast and accurate implant simulation and guide designing using high quality 3D image, high accuracy alignment and virtual crown.

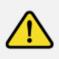

Please fully read and understand this manual before using DentiqGuide. It might be inconvenient to use the program without fully understanding the basic functions.

- 1. Use of this software requires professional experience on dental implant and dental surgery.
- 2. Federal law restricts this device to sale by or on the order of a physician.
- 3. Before using the software, the user should receive sufficient training and be familiar with operation of the software.
- 4. In order to use this software, your computer must comply with the system requirements described in this manual.
- 5. The following table describes warning and information signs used in this manual.

| Sign                      | Description                                             |
|---------------------------|---------------------------------------------------------|
| General caution for users |                                                         |
| Ţ.                        | Instruction that requires specific action from users    |
| ()                        | Instruction that provides specific information to users |

DentiqGuide is a registered trademark of 3DII and copyright of this manual is owned by 3DII. Reproduction and distribution of this manual is prohibited.

# 2. Product Installation

### 2.1 PC System Specification

The following specification should be met to use DentiqGuide.

| Component                              | Minimum Requirements     | Recommended Specifications          |
|----------------------------------------|--------------------------|-------------------------------------|
| OS                                     | Windows 7, 8, 10 (64bit) | Windows 7, 8, 10 (64bit)            |
| Memory                                 | 16GB                     | 16GB or more                        |
|                                        |                          | High performance graphics card that |
| Graphics                               | DirectX 11 graphics card | support DirectX 11 or higher        |
|                                        |                          | with 1GB video RAM                  |
| CPU                                    | Intel i3 Dual Core       | Intel i5 Quad Core or higher        |
| Storage 2GB available hard drive space |                          | 2GB available hard drive space      |

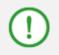

To check your computer's system specification, go to Control Panel > System > Device Manager.

### 2.2 DentiqGuide Installation

The installation process of DentiqGuide follows the following steps.

- ① Double click "Setup\_DentiqGuide" file to run.
- ② Click [Next>] to continue when Install Shield Wizard window appears.

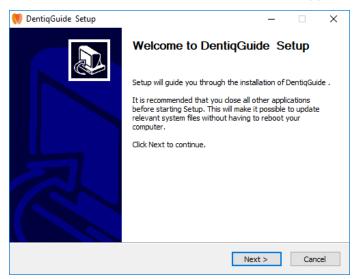

[Install Shield Wizard]

③ Select directory to install DentiqGuide and click [Install] button to start installation.

| 💔 DentiqGuide Setup                                                                        | - 🗆 X                                                                                     |   |
|--------------------------------------------------------------------------------------------|-------------------------------------------------------------------------------------------|---|
| Choose Install Location                                                                    |                                                                                           |   |
| Choose the folder in which to install Denti                                                | iqGuide .                                                                                 | 1 |
| Setup will install DentiqGuide in the follov<br>Browse and select another folder. Click Ir | ving folder. To install in a different folder, click<br>nstall to start the installation. |   |
|                                                                                            |                                                                                           |   |
|                                                                                            |                                                                                           |   |
| Destination Folder                                                                         |                                                                                           |   |
| C:₩Program Files₩DentiqGuide                                                               | Browse                                                                                    |   |
| Space required: 680.3 MB                                                                   |                                                                                           |   |
| Space available: 321.6 GB                                                                  |                                                                                           |   |
| 3D INDUSTRIAL IMAGING                                                                      |                                                                                           | _ |
|                                                                                            | < Back Install Cancel                                                                     |   |
| Install Location Selection]                                                                |                                                                                           |   |

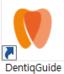

④ When completed, run DentiqGuide with the shortcut icon created. DentiqGuide

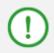

USB dongle key is required to run the product. Please email at <u>service@3dii.net</u> for product purchase.

#### 2.3 Implant Library Installation

The installation process of Implant library follows the following steps.

- ① Double-click "Setup\_ImplantLibrary" file to run.
- 2 Click the [Install] button to start installation when Install Shield Wizard appears.
- ③ Click [Done] to finish installation when the installation completion message displays.

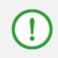

DentiqGuide install file is available to download from our website (<u>www.3dii.net</u>  $\rightarrow$  Support  $\rightarrow$  Download). You can download Implant library <u>in the program</u>. Otherwise, please email to <u>service@3dii.net</u>.

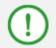

Installation can take some time depending on PC environments.

# 3. Product Overview

### 3.1 Main Function

### 1) Simulation

The user can plan the position of implant placement through simulation using fixture and crown model after checking the shape of alveolar bone on CT image.

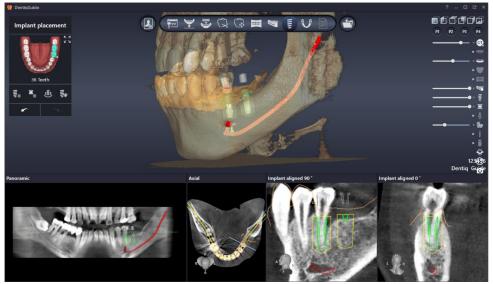

[Implant Placement]

## 2) Guide Design

The user can design surgical guides to help actual implant surgery based on implant simulation.

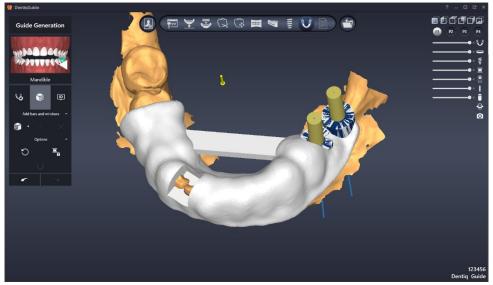

[Surgical Guide Design]

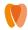

# 3) Temporary Crown Design

The user can design temporary crown which is used before the permanent crown is placed.

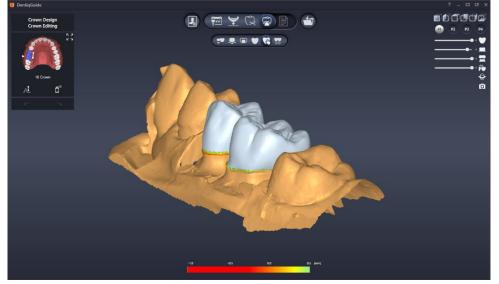

[Temporary Crown Design]

# 3.2 Screen Layout

# 1) Dental Manager

The user can manage the list of patients/cases and provide environment settings menu.

| 🦁 DentiqGuide           |                                                  |                                                                                                    | ? - • • ×    |
|-------------------------|--------------------------------------------------|----------------------------------------------------------------------------------------------------|--------------|
| New patient Import case | Dentiq<br>Guide<br>Birth Date :<br>Description : | Order Number : 20180302152541_10538<br>♥ Crown : 37 36<br>∰ Implant planning : 37 36<br>屬 Surgical guide : 37 36 | Care Cepture |
| Dentiq Guide            | 2018-03-02 오후 3:25<br>36,37                      | I I Z Z C C I I I I V                                                                                            | $\mathbf{D}$ |
|                         | New Case                                         |                                                                                                    |              |
| <u>,</u> 2              |                                                  |                                                                                                    | <u>,</u>     |

| No | Title                | Description                                           |
|----|----------------------|-------------------------------------------------------|
| 1  | Menu                 | Display available menu for Dental Manager             |
| 2  | Sub-menu/Category    | Display sub-menu or categories of selected menu       |
| 3  | Details              | Display detailed information for sub-menu or category |
| 4  | Program Control Menu | Display help/minimize, maximize/close icons           |

# 2) Case Workflow

The program provides case workflow stages and tools.

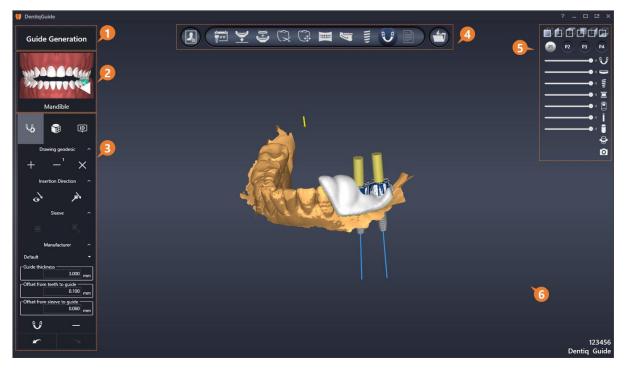

| No | Title                   | Description                                                |  |
|----|-------------------------|------------------------------------------------------------|--|
| 1  | Case Workflow Title     | Display title of current workflow stage                    |  |
| 2  | Select Area             | Select and displays the area to work on                    |  |
| 3  | Tools                   | Provide toolbar required in the stage                      |  |
| 4  | Case Workflow Stage     | Display possible workflow stage and move to other stage    |  |
| 5  | Visualization Options   | Provide data visualization options and additional features |  |
|    | and Additional features | Provide data visualization options and additional leatures |  |
| 6  | Data Display            | Displays currently used data                               |  |

# 4. Common

### 4.1 Window Control Icons

| lcon     | Description                    |  |
|----------|--------------------------------|--|
| ?        | Help: provide a program manual |  |
| —        | Minimize                       |  |
|          | Maximize (except task bar)     |  |
| G        | Restore (except task bar)      |  |
|          | Maximize (including task bar)  |  |
|          | Restore (including task bar)   |  |
| $\times$ | Close                          |  |

# 4.2 Mouse Operations and Shortcuts

# 1) Mouse Operations for Image Browsing

| 2D                 |                      | 3D                   |
|--------------------|----------------------|----------------------|
| Pan                | Drag mouse wheel     | Drag mouse wheel     |
| Zoom in/out        | Right click and drag | Scroll mouse wheel   |
| Change image slice | Scroll mouse wheel   | -                    |
| Rotate             | -                    | Right click and drag |

### 2) Shortcuts

| Common                    |                     |  |
|---------------------------|---------------------|--|
| Help(Manual)              | F1                  |  |
| Undo/Redo                 | Ctrl + Z / Ctrl + Y |  |
| Save case                 | Ctrl + S            |  |
| Save case as              | Ctrl + Shift + S    |  |
| Close pop up window       | ESC                 |  |
| Data Configuration        |                     |  |
| Initialize image location | Р                   |  |
| Alignment                 |                     |  |

| Sync setting of camera status             | C                                                 |
|-------------------------------------------|---------------------------------------------------|
| Delete all points                         | Place mouse cursor in the image to delete + D     |
| Display grid in 2D image                  | G                                                 |
| Measure length in 2D image                | L                                                 |
| Display 3D object in 2D image             | М                                                 |
| Display object fine-tuning tool           | R                                                 |
| Move scanned data in 2D image             | Place mouse cursor + Arrow keys (↑/↓/→/←)         |
| Rotate scanned data in 2D image           | Place mouse cursor + Ctrl + Arrow keys (→/←)      |
| Initialize image location                 | Р                                                 |
| Tooth Remo                                | oval/Crown Arrangement                            |
| Select/Unselect multiple crowns           | Ctrl + Select tooth with mouse                    |
|                                           | Curve Setting                                     |
| Delete curve                              | R                                                 |
| Initialize image location                 | Р                                                 |
|                                           | Nerve Setting                                     |
| Delete nerve                              | R                                                 |
| Initialize image location                 | Р                                                 |
| Implant Placement                         |                                                   |
| Display library                           | L (Available only when changing inserted objects) |
| Display implant grouping                  | G                                                 |
| Display implant custom safety zone        | Z                                                 |
| Use 2D image as clip surface              | Place mouse cursor in the image to use + C        |
| Display 2D image based on implant         | Select an implant + F                             |
| Line/Length on 2D image                   | Place mouse cursor in the image to measure + L    |
| Angle using two lines in 2D image         | Place mouse cursor in the image to measure + A    |
| HU value of 2D image                      | Place mouse cursor in the image to measure + H    |
| 3D implant clipping                       | 1                                                 |
| Dist. of both side implants on 3D         | 2                                                 |
| Axis angle of both side implants on<br>3D | 3                                                 |

| Dist. of implant to nerve on 3D | 4                                                                                           |  |
|---------------------------------|---------------------------------------------------------------------------------------------|--|
| Move implant in 2D image        | Select an implant to move + Arrow keys $(\uparrow / \downarrow / \rightarrow / \leftarrow)$ |  |
| Detete involunt in 2D invent    | Select an implant to move + Ctrl + Arrow keys                                               |  |
| Rotate implant in 2D image      | $(\rightarrow/\leftarrow)$                                                                  |  |
| Initialize image location       | Р                                                                                           |  |
| Result                          |                                                                                             |  |
| View surgical report            | Р                                                                                           |  |
| View drilling protocol          | D                                                                                           |  |
| Save and export case            | S                                                                                           |  |

# 4.3 Panel Operation

Screen layouts can be configured by the user for their specific application.

# 1) Adjust Height/Width

Adjust the width and height of image panel by clicking and dragging boundary lines.

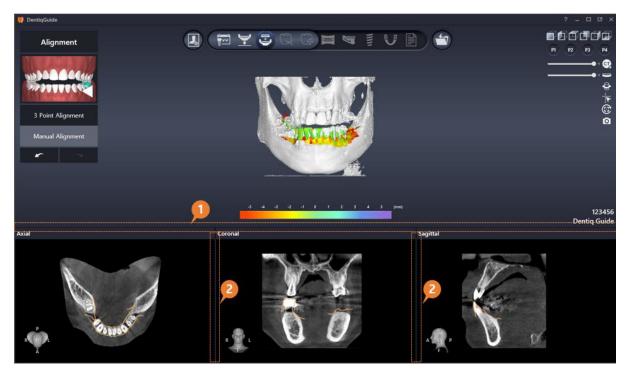

| No | Title                    | Description                 |  |
|----|--------------------------|-----------------------------|--|
| 1  | Horizontal boundary line | Adjust height of image area |  |
| 2  | Vertical boundary line   | Adjust width of image area  |  |

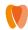

### Horizontal Boundary Line

• Adjust height of image panel by clicking and dragging horizontal boundary line

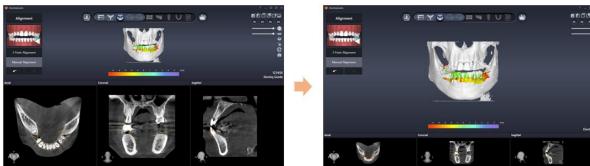

#### Vertical Boundary Line

• Adjust width of image panel by clicking and dragging vertical boundary line.

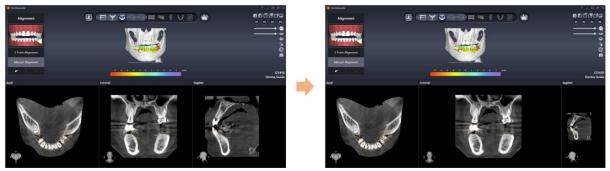

# 2) Maximize/Minimize

Maximize/Minimize the size of image area using the maximize/minimize buttons on the right of title bar.

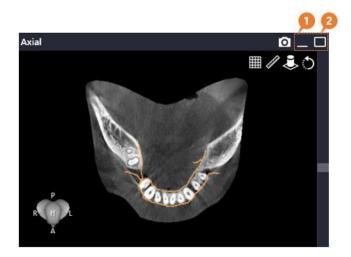

| No         | o Title Description |                          |
|------------|---------------------|--------------------------|
| 1          | Minimize            | Minimize the image panel |
| 2 Maximize |                     | Maximize the image panel |

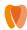

#### Minimize

• When Minimize button **—** is clicked, it minimizes image panel and displays restore button in the lower left side of screen. The minimized image panel can be restored by

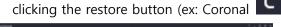

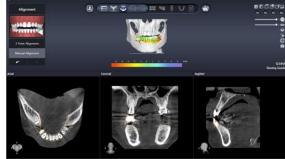

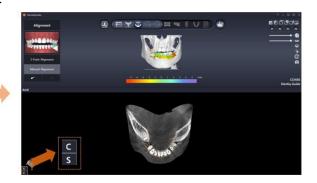

#### Maximize

• When Maximize button is clicked, it displays maximized image panel in a new window.

The maximized image panel can be restored by clicking the restore button

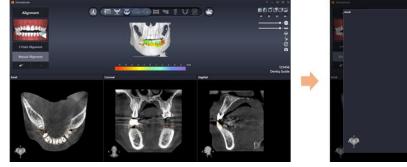

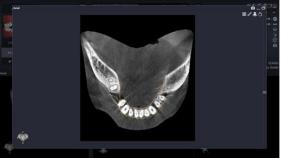

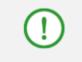

Maximized image area can be restored to the original size using ESC key. Please see 4.2 Mouse oprations and shorcuts for more details.

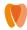

#### 4.4 Workflow Progress Bar

Workflow progress bar displays currently enabled workflow stages as set in the Case Setup stage.

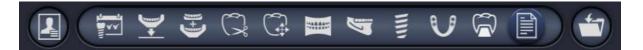

• Clicking icons for each stage leads to the page of corresponding stage.

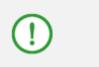

Each stage can start only when the completion criteria of the previous stage is satisfied. Please refer to <u>6. Case Workflow Stages</u> for more details about each stage.

### 4.5 Save Case

Current case can be saved in every stage of work progress.

Click Save button

on the right side of progress bar to open save menu.

| 💼 Save case (Ctrl + S)          | Save    | Overwrite existing case         |  |  |
|---------------------------------|---------|---------------------------------|--|--|
| Save case as (Ctrl + Shift + S) | Save as | Save as a new case and maintain |  |  |
|                                 |         | existing case                   |  |  |

• The following confirmation message appears when clicking the desired save menu.

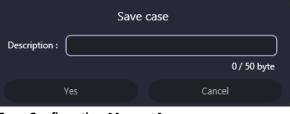

[Save Confirmation Message]

Click Description field
 Description:
 to enter memo for the case if needed.

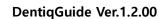

• The following confirmation message appears when moving to the Dental Manager stage

by clicking dental manager button is on the left side of work progress bar.

| Do you want to save the current case? |  |    |             |
|---------------------------------------|--|----|-------------|
| Description :                         |  |    |             |
|                                       |  |    | 0 / 50 byte |
| Yes                                   |  | No | Cancel      |

- Yes (or Enter key): save case and move to the Dental Manager stage
- No: go back to Dental Manager without saving current case
- Cancel: stay in current stage without saving current case

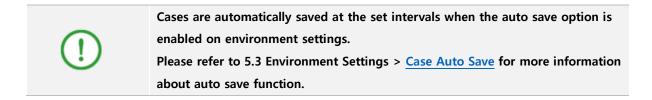

'Save case' basically overwrites the previous case. The user can only save a new case by creating an initial case or using 'Save case as' function.

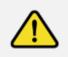

If the user terminates program without saving, a dialog asking to save the changes appears. When not saved, the changes cannot be restored. Also, data deleted from database cannot be restored.

# 4.6 Redo/Undo

Each stage provides previous work.

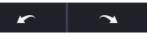

buttons on the left side of screen to redo or undo

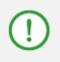

Saved work history is managed separately on each stage. In the Alignment stage, work history for maxilla and mandible are managed separately as well.

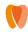

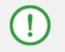

When saving a project, it saves only the latest work history for Crown Editing stage of Crown designing.

# 4.7 Visualization Options

The user can set show/hide or transparency, and presets for the data displayed in image panel.

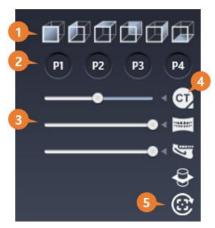

| No | Title                      | Description                                          |  |  |
|----|----------------------------|------------------------------------------------------|--|--|
| 1  | Camera Orientation         | Set orientation of 3D data                           |  |  |
|    | Alignment                  | Set orientation of 3D data                           |  |  |
| 2  | User Preset                | Manage current visualization option as a preset      |  |  |
| 3  | Visualization Options      | Display and adjust visualization options that can be |  |  |
|    | visualization Options      | set in each workflow stage                           |  |  |
| 4  | CT Image Setting           | Set OTF/brightness/contrast of CT image              |  |  |
| 5  | Restore Camera Orientation | Restore camera orientation of 2D/ 3D image           |  |  |

## 1) Camera Orientation Alignment

• The icons represents front, left, up, back, right, down directions in the order they are placed. Clicking each icon changes the direction of 3D image to the corresponding direction.

#### 2) User Preset

• Right click on a button where preset is not registered to show Register menu

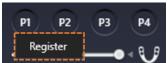

, and click Register to save current visualization.

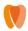

• Once a preset is registered, the button is enabled in grey clicking the button applies the preset to image panel.

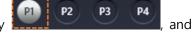

• Right click on a button where preset is already registered. Register/Delete menu

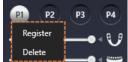

enables users to re-register or delete preset.

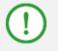

Visualization option presets are saved and managed separately for each workflow stage.

## 3) Visualization options

Visualization options provided throughout all work flow stages are listed in the below table.

| lcon        | Title                       | lcon     | Title                        |
|-------------|-----------------------------|----------|------------------------------|
| 6           | СТ                          |          | Maxillary Scan               |
|             | Mandibular Scan             |          | Damaged Tooth Scan           |
|             | Facing Tooth Scan           | Ň        | Extracted Damaged Tooth Scan |
| <b>R</b> ľá | Extracted Facing Tooth Scan |          | Crown                        |
| 5           | Activated Crown             |          | Inactivated Crown            |
|             | Panoramic Plane             | IJ       | Canal                        |
| IIII        | Implant                     | ÷        | Abutment                     |
| 5           | Implant Safety Zone         | i i      | Implant Axis                 |
|             | Drilling Cylinder           |          | Surgical Guide               |
| Ľ           | Bar/Window                  |          | Sleeve Offset Cylinder       |
|             | Abutment tooth              | n        | Undercut Removal Mesh        |
| E           | Cement Gap                  | ŗ        | Border Mesh                  |
| Ŭ           | Distance Map                | <b>9</b> | Connector Mesh               |

- Opacity can be adjusted by dragging each slider displayed on the • left side of each icon.
- Each item can be set as Show/Hide by clicking the icon.

## 4) CT Image Setting

СТ The following screen for CT image setting is shown when right clicking button.

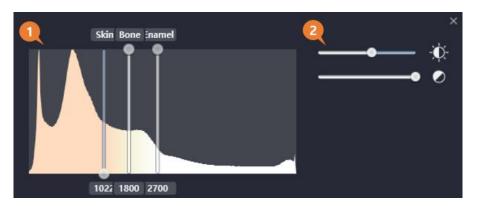

| No                                                       | D Title             | Description                                             |
|----------------------------------------------------------|---------------------|---------------------------------------------------------|
| 1 OTF Graph Set HU value to be applied to 3D image areas |                     | Set HU value to be applied to 3D image areas            |
| 2                                                        | Brightness/Contrast | Set brightness/contrast to be applied to 2D image areas |

#### **OTF Graph**

- HU range adjustment: drag Bone/Skin/Enamel slider side to side
- Opacity adjustment: drag Bone/Skin/Enamel slider up and down

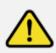

When opacity, color of 3D volume is not properly set, the user can reset the settings by using Reset button on OTF screen.

#### **Brightness/Contrast**

- Brightness adjustment: Drag the slider next to option side to side. The more to the left, the darker the image is.
- $\bigcirc$ **Contrast adjustment**: Drag the slider next to left, the higher the contrast of the image is.

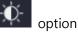

option side to side. The more to the

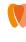

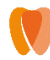

## 5) Restore camera orientation

• When the Restore Camera Orientation button is clicked, it displays the list of images

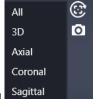

that can be restored. Sage

• Clicking the desired image to restore restores the orientation of the image.

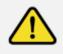

When image data is not properly arranged, it can be corrected by clicking Camera Alignment button.

## 4.8 Cross-sectional Setting

The user can add cross-sections of their choice on each workflow. To add cross-sections, please follow the following steps.

① Click the Add Cross-section Panel button

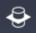

on the right side of workflow stage screen.

② Click a start point and an end point to view on 3D image panel.

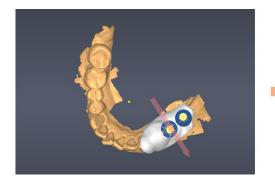

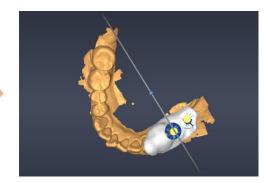

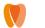

③ As soon as the end point is clicked, cross-sectional image panel is shown on the bottom right of the screen.

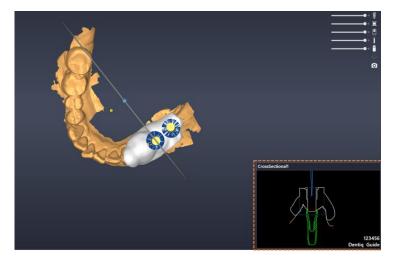

## **Displaying Grid Lines**

• Click the Grid button image panel to display grid at 5 mm distance.

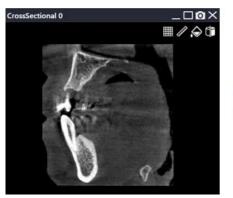

[Before(left) / After(right) displaying grid]

#### Setting Background Color

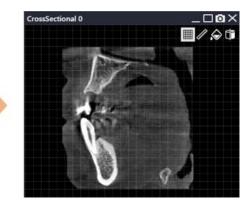

- Click the Background Color button image on the top right of image panel to display coloring menu.
  - When is clicked, background color is set to black.
  - When is clicked, background color is set to transparent.

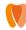

# Using as Clip Surface

• Click the Use as Clip Surface button on the top right of image panel to display. 3D image are shown cut based on the cross-section shown in current cross-sectional image.

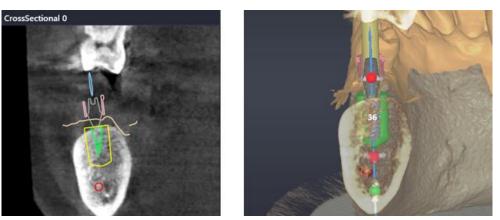

[Cross-sectional image (left) / Clip surface on 3D image (right)]

| (  | Background Color and Use as Clip Surface tools are provided only in cross-<br>section panel that includes CT image.                                                           |
|----|----------------------------------------------------------------------------------------------------|
| () | For stages including alignment, curve, nerve, implant that basically provide 2D image panel, up to 3 cross-sections can be added, while only one is allowed for other stages. |
| ļ) | Right click to undo after clicking the Add Cross-sectional Panel button.                                                                                                    |

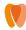

# 4.9 Screen Capture

The user can capture the image of their choice by using Capture button on the right of workflow stages or Capture button on the title bar of 2D image panel.

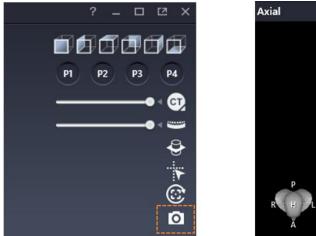

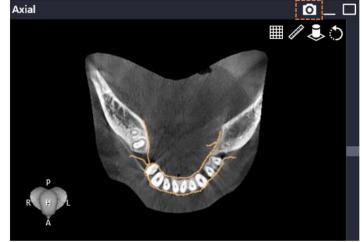

[Capture button on workflow progress stages (left) / 2D image panel (right)]

### 1) Image Capture

- **Capture in 2D image panel**: When Capture button is clicked, only the image in the panel is captured. Also, list of captured image is displayed as soon as captured.
- **Capture on the right of workflow stages**: When the button is clicked, the following menu is displayed. Also, captured image list displays after Region/All capture.

| List O | List   | Display list of captured image |  |
|--------|--------|--------------------------------|--|
| Region | Region | Capture user defined region    |  |
| All    | All    | Capture full screen of program |  |

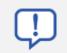

Right click to undo after clicking the Region button.

## 2) Captured Image List

In the Captured image list dialog, the user can view/save/delete the captured image and add memo to the captured image if needed.

Patient information can be displayed in the captured image or not by checking or unchecking

✓ Patient Information option.

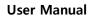

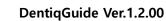

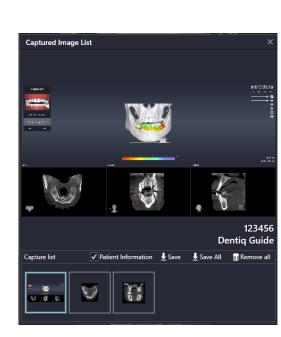

#### Save/Remove

Save: The user can save only selected images by clicking Save button
 Ist of captured image thumbnails or save all captured images by clicking Save All button
 Save All
 Save function only supports UPEC and DNC file formats

. Save function only supports JPEG and PNG file formats.

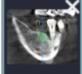

Remove: Click the X button that appears when the user hovers over a thumbnail of captured image to remove the selected image, or click Remove All button
 Remove all to remove all captured images.

Page 24 of 117

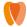

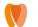

#### Adding Memo

① Click the Memo button displayed on the top right when the user hovers over the area of captured image preview.

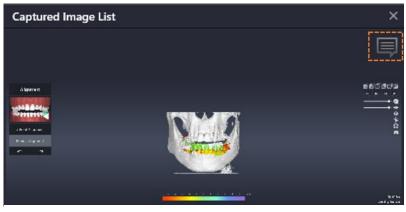

[Memo Button]

② Click on the location to add memo and double click the "Double Click!" position. Then the text input field is enabled to enter memo.

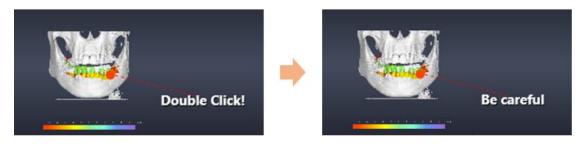

()

The captured image can be used in the Case Report of Result stage. Please refer to 6.11 Result > <u>Change to Captured Image</u> for more information.

# 4.10 Use of Measurement Tool

The user can analyze image using tools on 2D image panel. The tools provided on 2D image panel can vary according to workflow stage and type of image.

## 1) Measurement Tool

#### Measuring Length

Click and measure length by clicking and dragging.

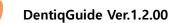

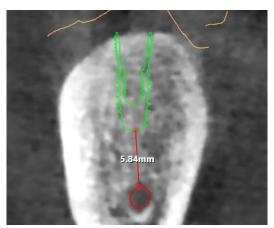

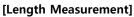

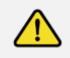

Length measurement can fail without dragging after clicking on the start point. Please drag from start point to end point before releasing mouse.

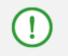

Click and then hold down the Shift key and drag for easy measurement of vertical length.

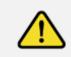

As measured values in the program can be different form actual values, accurate readings must be made by professionals.

## Measuring Angle

Click IIII and measure angel between two lines by clicking 4 points in the image.

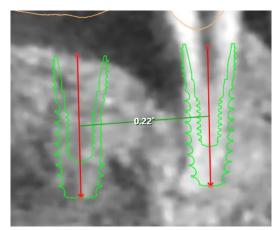

[Angle Measurement]

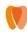

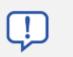

The angle may change depending on the order of clicking the 4 points. Please click points in the same direction for the two lines.

#### Measuring HU

Click HU and measure HU value by clicking desired point in the image.

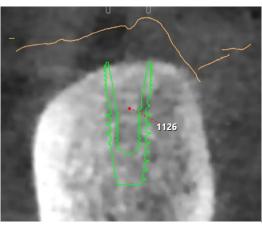

[HU Measurement]

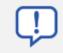

Right click to cancel the selected measurement tool.

#### 2) Move Measurement Value

• Move measured position (clicked point): Click and drag the measured position.

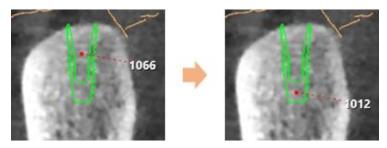

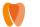

Move measured value (number): Click and drag where the measured value is displayed.

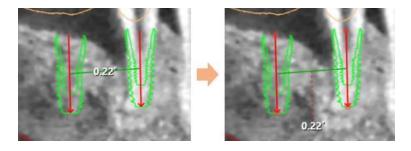

## 3) Edit Measured Value

The user can delete or edit property through context menu displayed when right clicking on the measured position or value. The menu may vary depending on measurement tools.

| Profile        |
|----------------|
| Property       |
| Unit           |
| Delete         |
| [Context Menu] |

#### Deleting

Delete to delete the measured value on the image. Click

| Changi                            | ng Property    |          |                 |           |               |   |
|-----------------------------------|----------------|----------|-----------------|-----------|---------------|---|
| •                                 | Click Property | to chang | ge properties f | or the m  | easured value |   |
|                                   |                | М        | easurement Inst | ruments F | Properties    | × |
|                                   | Object         |          |                 |           |               |   |
|                                   | Font Size(MPR) |          |                 |           |               |   |
|                                   |                |          | Apply           |           | Apply all     |   |
|                                   |                |          | Set as Default  |           | Cancel        |   |
| [Properties]                      |                |          |                 |           |               |   |
| • Object Change color to display. |                |          |                 |           |               |   |

# Cł

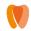

Font Size(MPR)

- : Change font size of value to display.
- **Apply**: Apply changes to the selected value.
- **Apply All**: Apply changes to the all measured values added.

15

- Set as Default: Set changes as default values.
- **Cancel**: Cancel all changes.

#### **Changing Length Measurement Unit**

• Click Unit to change the unit for length measurement value.

| Calibration Window |            |        |
|--------------------|------------|--------|
| Unit O Centi       | meter (cm) |        |
| Decimal places     | <b></b>    | 1.23cm |
|                    | Save       | Cancel |

[Length Unit Change]

- Length Unit: Selectable between Millimeter(mm) and Centimeter(cm)
- Decimal places: Changeable by dragging slider

# **Profiling Length Measurement**

Click
 Profile

to view density for the measured position in a graph

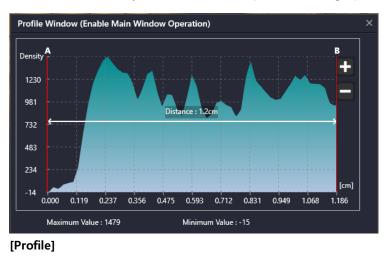

- Y-axis of graph represents density.
- X-axis of graph represents length.

DentiqGuide Ver.1.2.00

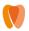

- Detailed length analysis within measured length can be conducted by using +/- button on the right.
- If profile is enabled, location indicator (A, B, C...) appears on the measured length of image.

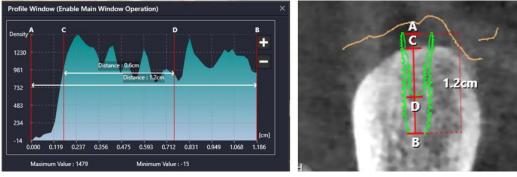

[Profile (left) / Length Measurement (right)]

### 5. Dental Manager

Dental Manager enables users to manage patients/cases and change settings.

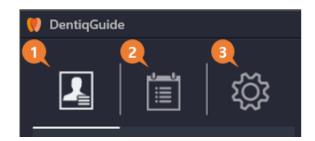

| No | Title           | Description                      |  |
|----|-----------------|----------------------------------|--|
| 1  | Patient         | Create and manage patients/cases |  |
|    | Management      |                                  |  |
| 2  | Case Management | Import and manage cases          |  |
| 3  | Environment     | Set program environment          |  |
| 3  | Settings        | Set program environment          |  |

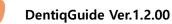

# 5.1 Manage Patients

The users can add patients/cases and open previously created cases.

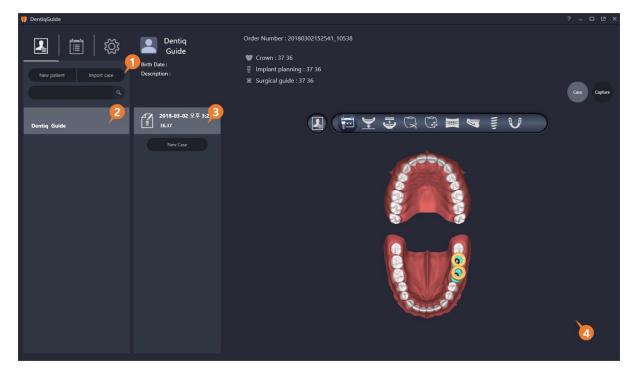

| No | Title            | Description                      |
|----|------------------|----------------------------------|
| 1  | Patient and Case | Import and search patients/cases |
|    | Management       | import and search patients/cases |
| 2  | Patient List     | Display and edit patient list    |
| 3  | Case List        | Create, display and edit cases   |
| 4  | Case Info        | Display case info                |

# 1) Patient and Case Management

# **Creating a New Patient**

• Click New patient button

New patient

to display New Patient window.

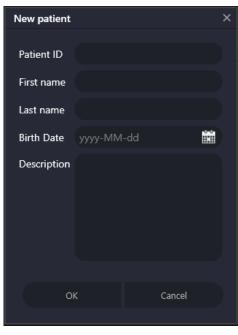

[New Patient Window]

• Enter patient info and click OK to add the patient to patient list.

| ( | First/Last name fields are required for patient information.                                                                                                    |
|---|----------------------------------------------------------------------------------------------------|
| Ļ | The menu to edit patient information is provided when right-clicking on the patient list.<br>Please refer to 5.1 Manage Patient > <u>Modifying Patient Info</u> for more information. |

Import case

#### **Importing Case**

Click Import case button

to import an exported case to the program.

#### Searching

• Enter patient name in the patient search window to search patient.

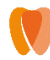

#### 2) Patient List

Patient list displays and manages list of created patients.

#### **Modifying Patient Info**

• Right-clicking on the created patient list displays edit menu.

| 💉 Modify           | Modify           | Modify patient info on New patient dialog |
|--------------------|------------------|-------------------------------------------|
| 🗙 Delete           | Delete           | Delete the patient                        |
| 🗑 Delete all cases | Delete all cases | Delete all cases for the patient          |
|                    |                  |                                           |

### 3) Case List

Case list displays and manages the list of created cases

#### **Opening Case**

• Double click an existing case to load and display previous work of the case.

#### **Creating Case**

Click New Case button
 New Case
 to start workflow and display work space of
 the case.

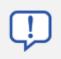

Please refer to <u>6. Case Workflow Stages</u> for more information about case workflow stages.

#### **Editing Case**

• Context menu is displayed when right clicking on a created case.

| X Delete selected case | Delete selected case | Delete the selected case                |
|------------------------|----------------------|-----------------------------------------|
| 📩 Export case (.dqg)   | Export case          | Save the selected case to local drive   |
| Modify description     | Modify description   | Modify description of the selected case |
| Modily description     | Copy case            | Copy the selected case to create as a   |
| Copy case              | Copy case            | new case                                |

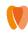

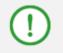

Exported case can be viewed on another DentiqGuide by imported the case. Please refer to Importing Case for more information.

## 4) Case Info

Case Info section displays information such as tooth number, status, order number and date for the selected case.

#### **Changing Case Preview**

The user can select case preview between Case screen and Capture screen.

 Click preview menu format. Case Capture

on top right. The user can select the desired preview

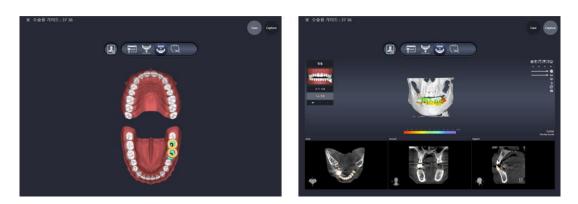

[When clicking Case button(left) / Capture button(right)]

#### **Checking Project Build Version**

The user can find the program version of the project when initially created.

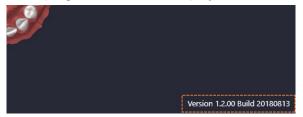

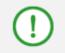

Old projects might not run on the latest version after program update.

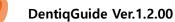

# 5.2 Manage Cases

The list of cases searched by period is displayed.

| buildeparties                                               | D<br>,ª                                                                                                    |                   |                      |                                                                  |        |              |                      |
|-------------------------------------------------------------|----------------------------------------------------------------------------------------------------|-------------------|----------------------|------------------------------------------------------------------|--------|--------------|----------------------|
| Last two days<br>Last week<br>Last two weeks<br>Last months | Dentiq Guide<br>Order Number : 2018030215<br>Crown : 37 36<br>Implant planning : 37 36<br>Surgical guide : 37 36<br>Name |                   | Order Number         | tens                                                             | Status | Case<br>Sent | e Capture<br>Receive |
|                                                             | Dentiq Guide                                                                                                    | 2018-03-02 152541 | 20180302152541_10338 | -Crown : 37 36 -Implant Planning : 37 36 -Surgical Guide : 37 36 |        |              | 4                    |

| No | Title          | Description                           |
|----|----------------|---------------------------------------|
| 1  | Manage Cases   | Import and search cases               |
| 2  | Search by date | Search cases by period                |
| 3  | Case Info      | Display the selected case information |
| 4  | Case List      | Display and edit case                 |

# 1) Import Case

#### **Importing Case**

Click Import case
 program.

Import case button to import a previously exported case in the

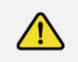

File extension of cases that can be imported in DentiqGuide is .dqg. The folder where .dqg file is located should include all files created while exporting.

#### Searching

Search patient by entering patient name in the patient search window

# 2) Sort by Period

• Click the desired period to display cases during the period.

## 3) Case Information

Case Information displays tooth number, status, order number and date for the selected case.

## 4) Case List

Case list displays the list of created case as sorted.

### **Opening Case**

• When double clicking on a created case, workspace of the selected case displays.

#### Editing Case

• When right clicking on a case, the following context menu displays.

| X Delete selected case | Delete selected case | Delete the selected case                  |
|------------------------|----------------------|-------------------------------------------|
| ▲ Export case (.dqg)   | Export case          | Save the selected case to the local drive |
| 🛃 Import case (.dqg)   | Import case          | Import the exported case to the program   |

## **5.3 Environment Settings**

The user can set basic environment to use DentiqGuide and options to establish surgical plans. The following table lists configurable items.

| General             |                                 |
|---------------------|---------------------------------|
| Program Information | Refer to 1) Program Inforamtion |
| Users               | Refer to 2) Users               |
| Updates             | Refer to <u>3) Updates</u>      |
| Database            | Refer to <u>4) Database</u>     |

| Users Log                                         | Refer to <u>5) Users Log</u>        |  |
|---------------------------------------------------|-------------------------------------|--|
| Help Refer to 6) Help                             |                                     |  |
| Options                                           |                                     |  |
| Common                                            | Refer to 7) Common                  |  |
| Implant Planning                                  | Refer to <u>8) Implant Planning</u> |  |
| Surgical Guide         Refer to 9) Surgical Guide |                                     |  |
| Temporary Crown                                   | Refer to 10) Temporary Crown        |  |
| Report Refer to <u>11) Report</u>                 |                                     |  |
| Library                                           |                                     |  |
| Update Library                                    | Refer to <u>12) Update Library</u>  |  |

## 1) Program Information

Program Information page provides product version, license information of dongle key and license information of third-party program.

| 🤴 DentiqGuide |        |                                  |                                                                                                    | ? _ 🗆 🖄 X |
|---------------|--------|----------------------------------|----------------------------------------------------------------------------------------------------|-----------|
|               | ŝ      | Information                      |                                                                                                    |           |
|               |        | Product                          |                                                                                                    |           |
| General       | ^      | 💔 DentiqGuide                    |                                                                                                    |           |
| 1 Info        |        | Version 1.2.00                   |                                                                                                    |           |
|               |        | Build 20180813                   |                                                                                                    |           |
| 💄 Users       |        | License                          |                                                                                                    |           |
| <b>.</b>      |        | Number                           | 164681383                                                                                                    |           |
| 🗘 Update      |        | Expiration Date                  | Perpetual                                                                                                    |           |
| Database      |        | Guide Coupon                     | 16.0                                                                                                    |           |
|               |        | License management               |                                                                                                    |           |
| 🔒 Users log   |        | Dongle key state                 | Newest Version 동금 키 업그레이도                                                                                               |           |
| ? Help        |        | Copyright                        |                                                                                                    |           |
|               |        | - This software uses dcmtk( http | p://dicom.offis.de/dcmtk.php.en ) DICOM library and is licesned under http://support.dcmtk.org/docs/file_copyright.html |           |
| Options       | $\sim$ | - The installer software was mad | de using NSIS ( http://nsis.sourceforge.net ), and is licensed under the zlib./ibpng license.                           |           |
|               |        | - The image library used in this | program was used in Freelmage( http://freeimage.sourceforge.net/ ), and follows the 'Freelmage Public License (FIPL)'.  |           |
| Libraries     | $\sim$ | - This software uses log4net( ht | tp://logging.apache.org/log4net/) to output log statements and is licensed under the 'Apache License, version 2.0'.     |           |
|               |        |                                  |                                                                                                    |           |
|               |        |                                  |                                                                                                    |           |
|               |        |                                  |                                                                                                    |           |
|               |        |                                  |                                                                                                    |           |
|               |        |                                  |                                                                                                    |           |
|               |        |                                  |                                                                                                    |           |
|               |        |                                  |                                                                                                    |           |
|               |        |                                  |                                                                                                    |           |
|               |        |                                  |                                                                                                    |           |
|               |        |                                  |                                                                                                    |           |

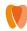

## 2) Users

User accounts required to use the program can be created and managed on Users page.

| W DentiqGuide |           |             |                           |         |  |
|---------------|-----------|-------------|---------------------------|---------|--|
| 🛃   🛅   S     | က္လိ User |             |                           |         |  |
|               | User li   | st          | User                      |         |  |
| General       | ^         | Create user | Name :                    | User    |  |
| 🧃 Info        | Use       | r           | Password :                |         |  |
| 💄 Users       |           |             | 👿 Grant administrator pri | vileges |  |
| 🗘 Update      |           |             |                           |         |  |
| 🛢 Database    |           |             | Modify                    |         |  |
| 🔓 Users log   |           |             |                           |         |  |
| ? Help        |           |             |                           |         |  |
| Options       | ~         |             |                           |         |  |
| Libraries     | ~         |             |                           |         |  |
|               |           |             |                           |         |  |
|               |           |             |                           |         |  |
|               |           |             |                           |         |  |
|               |           |             |                           |         |  |
|               |           |             |                           |         |  |
|               |           |             |                           |         |  |
|               |           |             |                           |         |  |

#### **Creating User**

• Click the Create user button

Create user to display User creation page.

• After setting user name, password, and admin permission, click Create to add the user.

#### **Editing User**

- Select a user to edit from user list.
- Edit user information on the edit page and click Modify button to apply changed.

| User              |                 |  |
|-------------------|-----------------|--|
| Name :            | 3DII            |  |
| Password :        | ••••            |  |
| 🗌 Grant administr | ator privileges |  |
| Modify            | Delete          |  |

[User Edit Dialog]

#### **Deleting User**

• Click the Delete button Delete to remove the user.

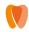

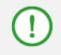

Only accounts with admin permission can delete users.

#### 3) Updates

Updates page provides update information and runs update.

| 💔 DentiqGuide |              |                                                                                                    | ? _ D 🖾 X |
|---------------|--------------|----------------------------------------------------------------------------------------------------|-----------|
| General       | ي<br>کې<br>^ | Update<br>Information                                                                                                    |           |
| i Info        |              | Notice : You are currently using the latest version.                                                                                            |           |
| LUsers        |              | Current Version<br>Version : 1.2.00<br>Build : 20190813                                                                                         |           |
| S Database    |              | Newest Version<br>Version : 1.2.00<br>Build : 20180813                                                                                          |           |
| ? Help        |              |                                                                                                    |           |
| Options       | ~            | Check the latest version Download and install                                                                                                   |           |
| Libraries     | ~            |                                                                                                    |           |
|               |              | "If your internet connection is slow or the update is not working properly, click the button below to download and<br>install the package file. |           |
|               |              | Download package                                                                                                    |           |
|               |              |                                                                                                    |           |
|               |              |                                                                                                    |           |
|               |              |                                                                                                    |           |
|               |              |                                                                                                    |           |

#### Updating

- Click the Check the latest version button to view the version information of current version and latest version.
- ② Download and install button
  Download and install is enabled if the user has not yet installed the latest version. Clicking the button updates the program to the latest version.

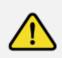

Please do not run DentiqGuide while updating. Updates from the program requires proper network connection. Please update in a stable network environment. If update fails, please try again

as stated above.

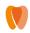

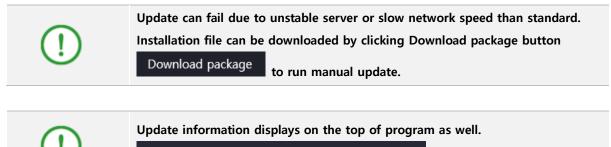

A new version has been released. Please update.

## 4) Database

In the Database page, the user can view and change database path to save cases.

| 🤫 DentiqGuide           |                                  | ? _ 🗆 🖄 X |
|-------------------------|----------------------------------|-----------|
| <b>I</b>   📰   🕸        | Database                         |           |
| General                 | Database Size : 7.70 GB          |           |
| 💄 Users                 | Space : 710.80 GB free of 976 GB |           |
| 🗘 Update<br>Se Database |                                  |           |
| 遣 Users log<br>?) Help  |                                  |           |
| Options >               | ,                                |           |
| Libraries N             |                                  |           |

| Title         | Description                            |
|---------------|----------------------------------------|
| Path          | Display currently set database path    |
| Database Size | Display currently used database size   |
| Space         | Free space for currently set data path |

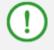

The color of bar indicating drive size changes to yellow when the size of toplevel folder reaches 80%, to red when it reaches 90% of drive size.

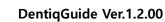

## Changing database

• Click the **\_\_\_\_** on the right of path option to display context menu to change database folder.

|        | Import | Import database from a different directory to current directory. |
|--------|--------|------------------------------------------------------------------|
| Import | Import | (* All data being used in current directory will be lost.)       |
| Export | Export | Copy current database in a different directory.                  |
| Move   | Move   | Move currently used database to a different directory.           |
| Link   | Link   | Use database in a different directory.                           |

| ( | It may takes some time to change depending on database size.             |
|---|--------------------------------------------------------------------------|
|   | The storage space of path to change should be bigger than currently used |
|   | database size.                                                           |

## 5) Users Log

Users Log pages shows program use logs such as Time, User, Patient Name, Order Number and Status.

| PotagGuide   PotagGuide     PotagGuide        PotagGuide <th>_ □ @ &gt;</th>                                                                                                    | _ □ @ > |
|----------------------------------------------------------------------------------------------------|---------|
| Image: Comparison     Time     User     Patient Name     Order Number     Statu       Image: Image:                                                     |         |
| ↓ Users     ↓ Update     ↓ Last two weeks     ↓ 2018-08-13     ↓ User     ↓ Update     ↓ 2018-08-13     ↓ User     ↓ Last two weeks     ↓ 2018-08-13     ↓ User     ↓ Last two weeks     ↓ 2018-08-13     ↓ User     ↓ Last two weeks     ↓ 2018-08-13     ↓ User     ↓ Last two weeks     ↓ 2018-08-13     ↓ User     ↓ Last two weeks     ↓ 2018-08-13     ↓ User     ↓ Last two weeks     ↓ 2018-08-13     ↓ User     ↓ Last two weeks     ↓ 2018-08-13     ↓ User     ↓ Last two weeks     ↓ Last two weeks     ↓ 2018-08-13     ↓ User     ↓ Last two weeks     ↓ Last two weeks     ↓ L                                                                                                    | s       |
| Current user     2018-08-13     User     Current user       Current user     2018-08-13     User     Current user       Current user     2018-08-13     User     Current user       Current user     2018-08-13     User     Current user       Current user     2018-08-13     User     Current user       Current user     2018-08-13     User     Current user       Current user     2018-08-13     User     Current user       Current user     2018-08-13     User     Current user                                                                                                    |         |
| C) Update     2018-08-13     User     Logged       E Database     2018-08-13     User     Logged       Logged     2018-08-13     User     Logged       2018-08-13     User     Logged       2018-08-13     User     Logged       2018-08-13     User     Logged       2018-08-13     User     Logged       2018-08-13     User     Logged                                                                                                    |         |
| Database     2018-08-13     User     Logged       Image: Dysers log     2018-08-13     User     Logged       Image: Dysers log     2018-08-13     User     Logged       Image: Dysers log     2018-08-13     User     Logged       Image: Dysers log     2018-08-13     User     Logged       Image: Dysers log     2018-08-13     User     Logged                                                                                                    |         |
| Deters log         Image: Control of the control of the control |         |
| ?? Help         2018-08-13         User         Logger           Options         ✓         ✓         ✓                                                                                                    |         |
| Options V                                                                                                    |         |
| 2018-08-13 User Logged                                                                                                    |         |
|                                                                                                    |         |
| Libraries V 2018-08-13 User Logger                                                                                                    |         |
| 2018-08-13 User Logged                                                                                                    |         |
| 2018-08-13 User Logger                                                                                                    |         |
| 2018-08-13 User Logged                                                                                                    |         |
| 2018-08-13 User Loger                                                                                                    |         |
| 2018-08-13 User Logged                                                                                                    |         |
| 2018-08-13 User Logger                                                                                                    | in.     |

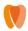

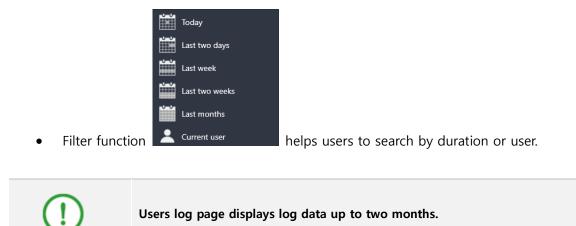

## 6) Help

Help page provides a user manual of current version.

| 🤫 DentiqGuide   | ?                                   | - 0 | I ⊡ × |
|-----------------|-------------------------------------|-----|-------|
| 🛃   🛅   🅸       | Help                                |     |       |
| General ^       | Manual DentiqGuide Version : 1.2.00 |     |       |
| 🧃 Info          |                                     |     |       |
| 🔔 Users         |                                     |     |       |
| 🗘 Update        |                                     |     |       |
| 🛢 Database      |                                     |     |       |
| align Users log |                                     |     |       |
| 🕐 Help          |                                     |     |       |
| Options 🗸 🗸     |                                     |     |       |
| Libraries 🗸 🗸   |                                     |     |       |
|                 |                                     |     |       |
|                 |                                     |     |       |
|                 |                                     |     |       |
|                 |                                     |     |       |
|                 |                                     |     |       |
|                 |                                     |     |       |

• Clicking pdf icon on the right opens user manual in currently displayed language.

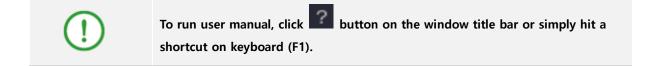

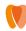

## 7) Common

The user can configure basic options such as language and auto save option.

| Image: Constant of the constant of the constant of | 💔 DentiqGuide     |                                                | ? _ L L X |
|----------------------------------------------------------------------------------------------------|-------------------|------------------------------------------------|-----------|
| General Vuser interface language English   Options Miscellaneous   Tooth numbering system FDI Notation   Tooth numbering system FDI Notation   Image: Common Name order   Image: Implant planning Case Auto Save Option   Surgical guide Autosave   Surgical guide 3 Min   Image: Common Default export path   Image: Project export path Careses WpisjuWDesktop   Project export path GsWTest                                                                                                    |                   |                                                |           |
| Options     Miscellaneous   Toth numbering system   FDI Notation   Mame order   First name, Last name     Surgical guide   Case Auto Save Option   Autosave   Surgical guide   Default export path   Project export path   Project export path   Report                                                                                                    |                   | Language                                       |           |
| Common   Implant planning   Case Auto Save Option   Surgical guide   Imporary crown   Default export path   Project export path   Project export path   GWTest                                                                                                    | General 🗸 🗸       | User interface language English 🔹              |           |
| Tooth numbering system FDI Notation   Common Name order   First name, Last name     First name, Last name     Surgical guide   Case Auto Save Option   Autosave   Surgical guide     Default export path   Project export path   Project export path   CWUsersWpisjuWDesktop                                                                                                    | Ontions           | Miscellaneous                                  |           |
| Implant planning     Case Auto Save Option       Implant planning     Case Auto Save Option       Implant planning     Autosave       Implant planning     Similar to the manue       Implant planning     Case Auto Save Option       Implant planning     Autosave       Implant planning     Autosave       Implant planning     Autosave       Implant planning     Autosave       Implant planning     Autosave       Implant planning     Billing       Implant planning     Case Auto Save Option       Implant planning     Autosave       Implant planning     Default export path       Implant planning     Case Auto Save Option       Implant planning     Implant planning       Implant planning     Implant planning       Implant planning     Implant planning       Implant planning     Implant planning       Implant planning     Implant planning       Implant planning     Implant planning       Implant planning     Implant planning       Implant planning     Implant planning       Implant planning     Implant planning       Implant planning     Implant planning       Implant planning     Implant planning       Implant planning     Implant planning       Implant planning     Implant                                                                                                    |                   |                                                |           |
| Image: Surgical guide     Autosave     3 Min       Image: Surgical guide     Default export path       Image: Surgical guide     Default export path       Image: Surgical guide     Project export path       Image: Surgical guide     Min       Image: Surgical guide     Default export path       Image: Surgical guide     C:#Users:#pisju#Desktop       Image: Surgical guide     Mesh export path       Image: Surgical guide     G:#Test                                                                                                    | 🗘 Common          | Name order First name, Last name 🔹             |           |
| U     Surgical guide     Autosave     3 Min       C     Default export path       Project export path     C:#Users:Wpisju#Desktop       Image: Report     Mesh export path     G:#Test                                                                                                    | Implant planning  | Case Auto Save Option                          |           |
| Cp Temporary crown     Default export path       Project export path     Image: Classified and the sport path       Image: Report     Mesh export path       Image: Report     Mesh export path                                                                                                    | € Surgical guide  |                                                |           |
| Project export path     Image: C#WUsers#Pisju#Desktop       Image: Report     Mesh export path     Image: G:WTest                                                                                                    |                   | Default export path                            |           |
| Report Mesh export path 🗹 G:WTest –                                                                                                    | W lemporary crown | Project export path 🗸 C:#Users#pisju#Desktop _ |           |
|                                                                                                    | Report            |                                                |           |
| Libraries V                                                                                                    |                   |                                                |           |
|                                                                                                    | Libraries 🗸 🗸 🗸   |                                                |           |
|                                                                                                    |                   |                                                |           |
|                                                                                                    |                   |                                                |           |
|                                                                                                    |                   |                                                |           |
|                                                                                                    |                   |                                                |           |
|                                                                                                    |                   |                                                |           |
|                                                                                                    |                   |                                                |           |
|                                                                                                    |                   |                                                |           |
|                                                                                                    |                   |                                                |           |
|                                                                                                    |                   |                                                |           |
|                                                                                                    |                   |                                                |           |
|                                                                                                    |                   |                                                |           |

#### Language

- Click English drop box to select language.
- Select between Korean and English. Then the screen immediately displays in the selected langue.

#### **Tooth Numbering System**

- Click
   FDI Notation
   drop box to select system.
- Select a system between FDI Notation and Universal Numeric Notation.

#### Name Order

Click
 First name, Last name

drop box to select order.

• Select an order between 'Last name/First name' and 'First Name/ Last Name'.

#### **Case Auto Save**

- Check Autosave checkbox to auto save currently working case at regular intervals.
- Click <sup>3 Min</sup> <sup>•</sup> drop box to select a time interval.
- Select between 30 Sec, 1 Min, 3 Min, 5 Min and 10 Min.

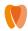

#### **Default Export Path**

• Click button on the right of path option to display context menu to change basic export path.

| Project export path | Project export path | Set default path to save project when exporting |
|---------------------|---------------------|-------------------------------------------------|
| Mesh export path    | Mesh export path    | Set default path to save mesh when exporting    |

## 8) Implant Planning

🔲 Dentia

The user can configure various parameters used in implant placement stage.

| W Demadoune          |                                                                       |                                                    |
|----------------------|-----------------------------------------------------------------------|----------------------------------------------------|
|                      | Implant planning settings                                             |                                                    |
| General              | <ul> <li>Default panoramic depth(mm)</li> </ul>                       | 7.0                                                |
| Options              | Implant safety zone(mm)<br>Radial distance(mm)<br>Apical distance(mm) | 15 •<br>20 •                                       |
| 🗘 Common             | Implant fine tuning                                                   |                                                    |
| 🗐 🗉 Implant planning | Translation interval (mm)                                             | 0.5 —                                              |
|                      | Rotation interval (°)                                                 | 0.5 —•                                             |
| U Surgical guide     | Sleeve Offset(mm)                                                     | Minimum 8.0 Maximum 14.0 Translation interval 0.50 |
| 💭 Temporary crown    |                                                                       |                                                    |
| Report               |                                                                       |                                                    |
| Libraries            | ~                                                                     |                                                    |

#### **Default Panoramic Depth**

Set default thickness value for panoramic image created in Curve Drawing stage.

- Change value by dragging slider.
- Valid value range is 0~20(mm).

#### Implant Safety zone

Set default value for implant safety distance.

- Change value by dragging slider.
- Valid value range for Radial distance is 1.5~4(mm) and for Apical distance is 2~5(mm).

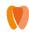

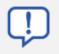

Please refer to 6.8 Implant Placement >  $\underline{4}$ ) Custom Sefety Zone function for more information about setting temporary safety zone for a specific implant.

#### Implant Fine-tuning

Set default interval values for implant fine tuning.

- Change value by dragging slider.
- Valid value range for Translation Interval is 0.1~5.0(mm) and for Rotation Interval is 0.1~5.0(°).

#### **Sleeve Offset**

Set default value range to move sleeve.

- Enter Minimum/Maximum and Translation Interval in the text input fields.
- Valid value range for Minimum is 5~14(mm), Maximum is 5~20(mm) and Translation Interval is 0.05~3(mm).

## 9) Surgical Guide

The user can set various parameters user in Guide Generation stage.

| 💔 DentiqGuide        |                                 |                                            | - 🗆 🗠 × |
|----------------------|---------------------------------|--------------------------------------------|---------|
| General              | Surgical guide                  |                                            |         |
| General              |                                 | Minimum 0.500 Maximum 10.000 Default 2.000 |         |
| Options              | Offset from teeth to guide      | Minimum 0,030 Maximum 2,000 Default 0,100  |         |
|                      | Offset from sleeve to guide(XY) | Minimum 0,050 Maximum 0,500 Default 0,050  |         |
| 🗘 Common             | Offset from sleeve to guide(Z)  | Minimum 0.000 Maximum 0.100 Default 0.000  |         |
| 🗐 🔤 Implant planning |                                 | Default                                    | į –     |
|                      |                                 |                                            |         |
| 👽 Surgical guide     |                                 |                                            |         |
| 💭 Temporary crown    |                                 |                                            | l l     |
| Report               |                                 |                                            | l i     |
|                      |                                 |                                            |         |
| Libraries            | ×                               |                                            |         |
|                      |                                 |                                            |         |
|                      |                                 |                                            |         |
|                      |                                 |                                            |         |
|                      |                                 |                                            |         |
|                      |                                 |                                            |         |
|                      |                                 |                                            |         |
|                      |                                 |                                            |         |
|                      |                                 |                                            |         |
|                      |                                 |                                            |         |
|                      |                                 |                                            |         |
|                      |                                 |                                            |         |
|                      |                                 |                                            |         |

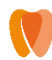

#### **Guide Thickness**

Set default thickness for guide while guide generation.

- Enter Minimum/Maximum/Default thickness in the text input fields.
- Valid value range for Minimum is 0.5~10(mm), Maximum is 0.5~10(mm), and Default is 0.5~10 (mm).

#### Offset from teeth to guide

Set default offset from teeth to guide.

- Enter Minimum/Maximum/Default offset in the text input fields.
- Valid value range for Minimum is 0.03~2(mm), Maximum is 0.05~2(mm), and Default is 0.5~2 (mm).

#### Offset from sleeve to guide

Set default offset from sleeve to guide.

- Enter Minimum/Maximum/Default offset in the text input fields.
- Valid value range for Minimum is 0.05~0.5(mm), Maximum is 0.05~0.5(mm), and Default is 0.05~0.5 (mm).

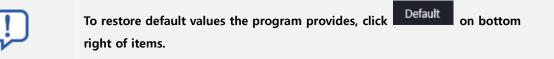

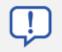

Please refer to 6.9 Result > <u>4) Setting Guide Generation Options</u> for more information about temporary guide option settings for a specific case.

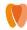

#### 10) Temporary Crown

Dentia ₽ ស្ត្រ Temporary crown Cement Gap Setting General Cement Gap Thickness (mm) 0.05 — -----Distance from margin (mm) 0.1 ----Border 🗘 Common Horizontal distance (mm) 0.1 \_\_\_\_ Slope distance (mm) •--🗐 🔤 Implant planning 👽 Surgical guide Vertical distance (mm) Crown Generation 💭 Temporary crown Crown model Kelly - ALLGUIDE 🔹 Report Crown Editing Libraries Morphing \_ Radius (mm) 3.00 -Wax knife Radius (mm) Height (µm) Bridge Contact area (mm²) Making hole True

Set various parameters used in Temporary Crown Design stage.

The meaning of each option for Cement Gap is described in the following image.

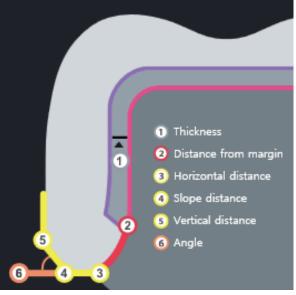

[Cement Gap and Border]

# 1 Thickness

Set default value for cement thickness created in Cement Gap Setting stage.

- Change value by dragging slider.
- Valid value range is 0~0.20(mm).

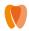

# Distance from margin

Set default value for range from margin not to create cement gap.

- Change value by dragging slider.
- Valid value range is 0~2.0(mm).

## Horizontal distance

Set default value for horizontal distance of temporary crown near margin line.

- Change value by dragging slider.
- Valid value range is 0~1.0(mm).

## Slope distance/Angle

Set default value for slope distance and angle of temporary crown near margin line.

- Change value by dragging slider.
- Valid value range for Slope distance is 0~1.0(mm).
- Valid value range for Angle is 0~90(°).

# Sertical distance

Set default value for vertical distance of temporary crown near margin line.

- Change value by dragging slider.
- Valid value range is 0~1.0(mm).

#### **Crown Library**

Set default crown library to use in Temporary Crown Design stage.

- Click Kelly ALLGUIDE dropdown menu to select a system.
- Select between 3DII and Kelly ALLGUIDE library.

#### Morphing Radius

Set default value for morphing radius in Crown Design stage.

- Change value by dragging slider.
- Valid value range is 0.5~5.7(mm).

#### Wax Knife Radius/Height

Set default value for wax knife Radius/Height in Crown Design stage.

• Change value by dragging slider.

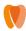

- Valid value range for Radius is 0.25~3.0(mm).
- Valid value range for Height is 1.0~55.0(mm).

#### Bridge Contact Area

Set default value for bridge contact area for designing.

- Change value by dragging slider.
- Valid value range is 4.0~20.0(mm).

#### Making Crown Hole

Set default value for abutment holes creation option for abutment case temporary tooth.

- Click
   True
   dropdown menu to select an option.
- Select between True and False. Basically it makes a hole when this option is set to true.

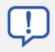

Please refer to <u>6.10 Crown Design</u> for configuration for specific temporary crown design.

## 11) Report

Set report options used for surgical report in Result stage.

| 🤴 DentiqGuide                                                              |                                                                                                    |                                         |                                                                                                    |                                                                 |                      | ? _ 🗆                 | ⊠ ×      |
|----------------------------------------------------------------------------|----------------------------------------------------------------------------------------------------|-----------------------------------------|----------------------------------------------------------------------------------------------------|-----------------------------------------------------------------|----------------------|-----------------------|----------|
|                                                                            | Report<br>Display items                                                                                                    |                                         |                                                                                                    | <item f<="" td=""><td>'review&gt;</td><td></td><td></td></item> | 'review>             |                       |          |
| General ✓ Options ^ Common                                                 | Planning Oveview     Image: Cheme     Image: Cheme     < | And And And And And And And And And And |                                                                                                    | And And And And And And And And And And                         | Nyan 15 Yanga Salawy |                       |          |
| 👽 Surgical guide                                                           | 17                                                                                                    |                                         |                                                                                                    |                                                                 |                      |                       | land any |
| <ul> <li>♥ Temporary crown</li> <li>● Report</li> <li>Libraries</li> </ul> | Bone Density Display<br>Bone density inside of the implant<br>Bone density apical of the implant -2mm<br>Bone density of implant in 3D                                                                                                    | Partiling Oxedew                        | Parning Scheme<br>Chreaters<br>Description<br>Description<br>Descr | Panning Summary                                                 | Implant Summary      | Temporay Crown Sammay |          |

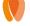

## **Display Items**

Set items displayed in surgical reports. Configurable options are listed in the following table.

| Title                      | Description                                        |  |
|----------------------------|----------------------------------------------------|--|
| Planning Overview          | Display general information about patient and case |  |
| Planning Scheme            | Display detailed case information for each implant |  |
| Planning Summary           | Display case information based on guide            |  |
| Implant Summary            | Display information of implant used in case        |  |
| Temporary Crown<br>Summary | Display design information of temporary crown      |  |
| Captured Image List        | Display all captured image                         |  |

- Check the checkbox on the right to select items to display.
- The checked options are displayed in preview on the right.

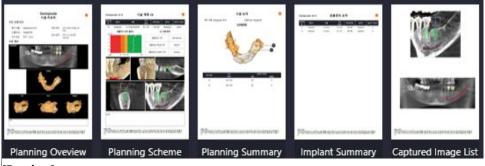

[Preview]

• Only checked items are displayed in surgical reports in Result stage.

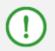

Planning Overview option is a required option for Report, so it is unable to deselect the option.

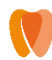

## Bone Density

Set default value for bone density displayed in surgical report. The following table shows configurable options.

| Title                                      | Description                                                                         |  |
|--------------------------------------------|-------------------------------------------------------------------------------------|--|
| Bone density inside of the<br>implant      | Display bone density inside of the implant as average value<br>by depth in a graph. |  |
| Bone density apical of the<br>implant -2mm | Display bone density of 2mm position from the top of implant.                       |  |
| Bone density of implant in<br>3D           | Display bone density near implant in 3D implant model.                              |  |

• Select by clicking radio button on the right as an option to display.

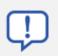

Please refer to 6.11 Result > <u>Change Bone Density Display Option</u> for more information about temporary bone density setting for a specific report.

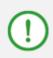

D1~D4 values displayed in data represents bone density levels depending on HU range of CT image. Value closer to D1 means higher bone density. This data is just for user's reference. Please note that accurate diagnosis should be conducted by professionals.

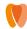

## 12) Update library

Provides implant, sleeve, and abutment update information and conducts updates.

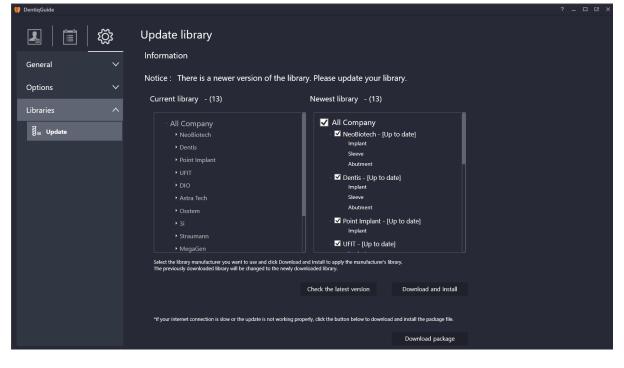

#### Updating

- Click Check the latest version button
   Check the latest version to view updated information of currently used library on the newest library on the right.
- Check desired options to update in newest library list and click Download and install button
   Download and install to update the selected libraries.

| ()  | At least one library manufacturer should be selected to update.                                                                                                    |
|-----|----------------------------------------------------------------------------------------------------|
| (!) | Updates from the program requires proper network connection. Please update in a stable network environment.                                                                 |
| (!) | Update can fail due to unstable server or slow network speed than standard.<br>Installation file can be downloaded by clicking Download package button to run manual update |

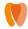

## 6. Case Workflow Stages

Case workflow stages window shows each required stage as set in the Case Setup stage.

## 6.1 Case Setup

In this stage, tooth selection and surgical plan setup for the case is carried out.

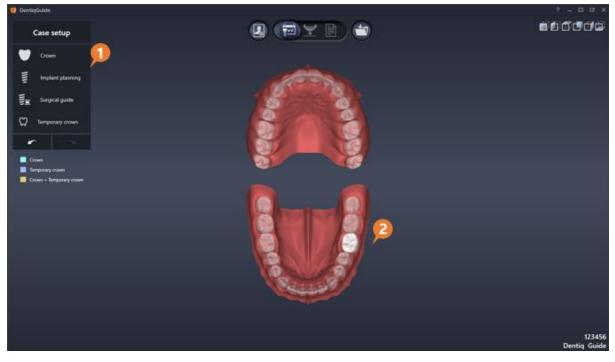

| No | Title               | Description                       |
|----|---------------------|-----------------------------------|
| 1  | Surgical Plan Items | Select a surgical plan to proceed |
| 2  | Select Teeth        | Select teeth to work on           |

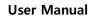

## 1) Make a Surgical Plan

 Select teeth to work on from teeth selection model. Select a single tooth by clicking the desired tooth or select multiple tooth area by clicking and dragging area.

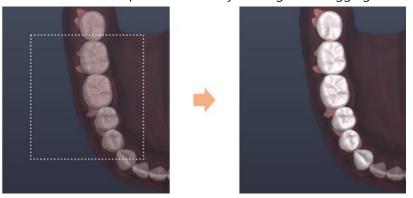

[Example of multiple selection by dragging]

② Select surgical plans from the listed surgical plan items.

|          | Crown            |                  |                                       |
|----------|------------------|------------------|---------------------------------------|
| =        |                  | Crown            | Place crown while implant placement   |
|          | Implant planning | Implant Planning | Plan implant using CT image           |
| <b>H</b> | Surgical guide   | Guide Design     | Design surgical guides and export STL |
| c        | Temporary crown  | Temporary Crown  | Design temporary crown and export STL |
| ~        |                  | Design           |                                       |

③ Select surgical plan items and check if next stage (Data Setup stage) is enabled on the workflow progress bar.

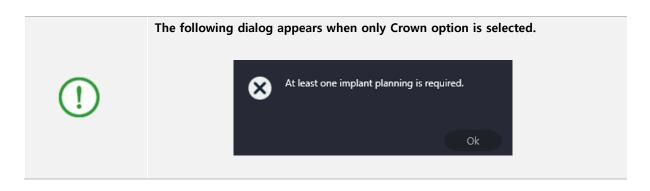

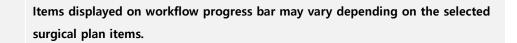

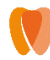

## 2) Cancel Surgical Plan

① Right click on the selected tooth. The following context menu appears.

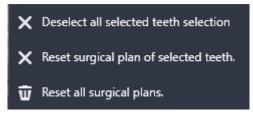

| Deselect all selected teeth selection | Deselect selected teeth                    |
|---------------------------------------|--------------------------------------------|
| Reset surgical plan of selected teeth | Reset surgical plan for the selected teeth |
| Reset all surgical plans              | Reset all surgical plans                   |

② Click the desired menu to apply.

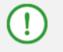

Only 'Reset all surgical plans' option is displayed when right clicking without selecting any tooth.

## 6.2 Data Setup

In this stage, patient CT data and maxillary/mandibular scan data can be imported. CT data supports DICOM format and scan data supports STL format.

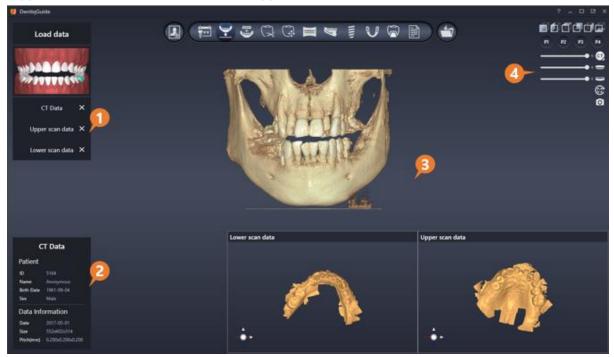

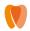

| Import Data               | Import data to the program                          |  |
|---------------------------|-----------------------------------------------------|--|
| CT Information            | Display imported CT data information                |  |
| Operation Data            | Displays data and operation conducted               |  |
| Visualization options and | Provides visualization options and additional featu |  |
|                           | CT Information<br>Operation Data                    |  |

## 1) Import/Remove Data

• **Import**: Select designed patient data by clicking from data import option and click open button to import data.

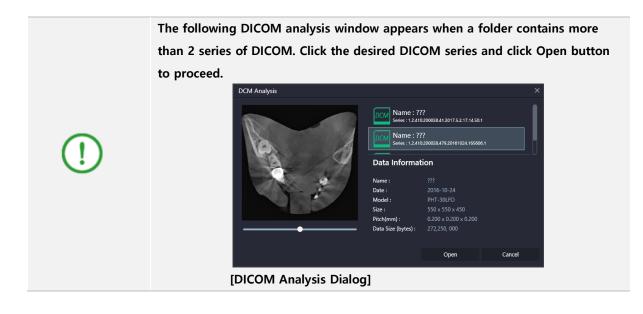

When crown or implant guide is selected in the Surgery Planning stage, the corresponding upper/lower scan data must be imported. If scan data for the surgical guide is not loaded, the following message appears and the user cannot move to the next stage.

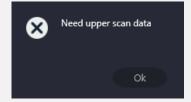

• **Remove**: Click X button

on the right of each item with imported data.

×

CT Data

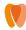

#### 2) View Data

#### **View CT information**

Detailed CT data information can be viewed through CT Information option on the bottom left.

| CT Data          |                   |  |
|------------------|-------------------|--|
| Patient          |                   |  |
| ID               | 5164              |  |
| Name             | Anonymous         |  |
| Birth Date       | 1961-09-04        |  |
| Sex              | Male              |  |
| Data Information |                   |  |
| Date             | 2017-05-01        |  |
| Size             | 552x602x514       |  |
| Pitch(mm)        | 0.200x0.200x0.200 |  |
| [CT Information] |                   |  |

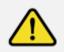

Displayed CT information is based on information included in DICOM. Please make sure that the patient information is correct to move on to the next stage.

#### View Data Image

The first imported image displays in the main data panel and other imported images display on the bottom right.

• For images on the bottom right, image panels can be minimize/maximize by using exchange image/ maximize button on the right of image title bar.

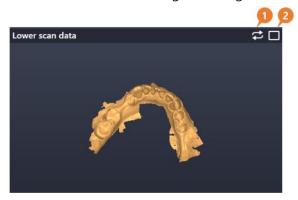

| No | Title          | Description                        |
|----|----------------|------------------------------------|
| 1  | Image exchange | Exchange the image with main image |
| 2  | Maximize       | Maximize image panel               |

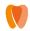

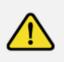

Poor quality of CT image not suitable for surgery planning increases the risk of error in planning. Please check CT image quality and volume are before moving on to the next stage.

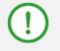

2

Please refer to <u>4. Common</u> for information about visualization option and other functions.

## 3) Scan Data Direction Setting

Scan data direction setting menu appears when only temporary crown planning is checked. After importing scan data, the user can align the direction of data if the direction is not correct.

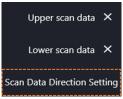

under the data import

 Click Scan Data Direction Setting option options to display setting dialog.

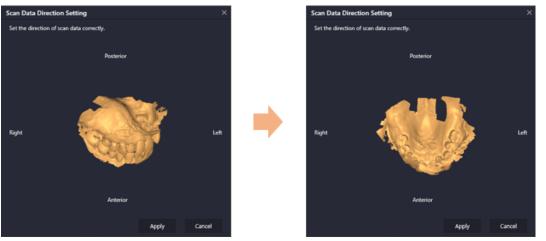

[Before(left) / After(right) Scan Data Direction Setting]

- Apply: Save changed scan data direction and close direction setting dialog.
- Cancel: Cancel changes and close direction setting dialog.

Right click and drag scan data on the screen to set direction.

## 6.3 Alignment

In this stage, the user can align CT data and upper/lower scan data using coordinates. This stage provides 3 Point Alignment which automatically align coordinates of the two data using 3 points and Manual Alignment which enables users to manually align coordinates. Usually the user can use manual alignment after conducting 3 point alignment.

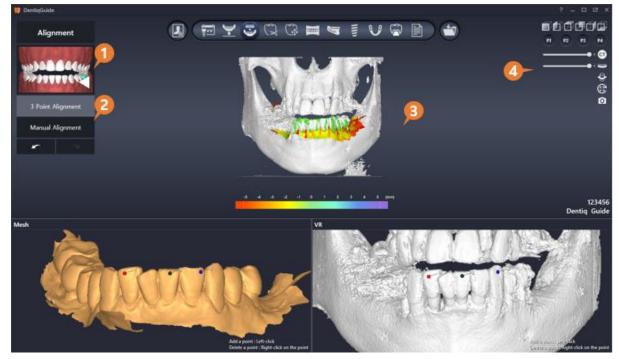

| No | Title                    | Description                                           |
|----|--------------------------|-------------------------------------------------------|
| 1  | Select Area              | Select area (upper or lower scan data)                |
| 2  | Alignment Type           | Select 3 point alignment/manual alignment             |
| 3  | Operation Data           | Displays data and operation conducted                 |
| 4  | Visualization Option and | Provides visualization options and additional feature |
| 4  | Additional Features      | tools.                                                |

## 1) Alignment Type

| 3 Point Alignment    | No | Title             | Description                 |
|----------------------|----|-------------------|-----------------------------|
|                      | 1  | 3 Point Alignment | Align images by clicking 3  |
| Manual Alignment 🛛 🔎 |    |                   | points.                     |
|                      | 2  | Manual Alignment  | Align manually by using MPR |
|                      |    |                   | image.                      |

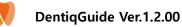

## 2) 3 Point Alignment

#### Aligning

① Click area to align from Select Area menu. Arrow is displayed to indicate the selected area.

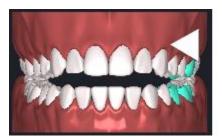

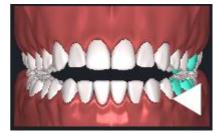

- ② Set 3 points for scan data on the bottom and CT data respectively. (Same colored points should locate in the same position of the two data.)
- ③ Coordinates of the two data match automatically based on the matching points when the last point is set.
- ④ View the aligned data in 3D image displayed on upper screen.

## **Editing Points**

- Move: Click and drag input point.
- **Delete**: Right click on input point.
- **Delete All:** Click Delete All button which is displayed when hovering over scan data and CT image to delete all input points in the image.

#### Synchronize Image Position

• Click Synchronize button which is displayed when hovering over scan data and CT image to rotate and move the two image at the same time.

## 3) Manual Alignment

After 3 Point Alignment, click the Manual Alignment button to display the following MPR (Axial/Coronal/ Sagittal) panel.

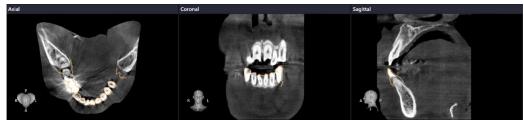

[MPR (Axial/Coronal/Sagittal)]

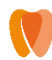

#### Aligning on MPR

- **Move MPR image**: Scroll mouse wheel or slider on the right on 2D image panel for parallel translation of image location.
- Move scan data:
  - Click and drag to move the location of scan data.
  - Locate mouse cursor on the image to move and move location using Arrow Keys  $(\uparrow/\downarrow/\rightarrow/\leftarrow)$ .
  - Locate mouse cursor on the image to move and rotate scan data using Ctrl + Arrow Keys.

#### 2D Image Tools

Tools located on top of 2D image panel will increase the accuracy.

**Fine-tuning object**: The following fine-tuning tools are provided.

| $\bigcirc$ | Move at regular distance to left/right/up/down direction                                                   |
|------------|----------------------------------------------------------------------------------------------------|
| $\bigcirc$ | Rotate when clicking and dragging (* Double click a location on MPR to move center point of rotation axis) |
| U.S.       | Rotate at certain intervals                                                                                |

- **Display 3d object on MPR image**: Display scan data on MPR as 3D image.
- Line/Length: Measure length by clicking and dragging a desired point on MPR.
- **Grid Line**: Display grid lines (offset 5mm) on MPR.

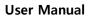

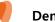

## Aligning on 3D Image

- Click and drag scan data to move the location of scan data.
- The following object adjustment tool appears when clicking scan data on 3D image.

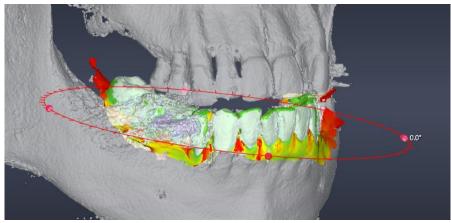

[Scan Data Object Adjustment Tool]

• Click and drag pink ball to rotate scan data.

## Set the Cross Point on 3D Image

When Manual Alignment function is activated, it activates Set the Cross Point on 3D image

button on the right of workflow screen.

- Then click the desired position on 3D image data (CT volume or scan data)
- The location of MPR image changes based on the clicked point.
- Also, Set the cross point menu Set the cross point is available when right clicking on desired position of 3D image data (CT volume or scan data).

#### View Alignment Error Value

Color mapping on scan data shows error value for alignment of scan data and CT. To view the difference value, place mouse cursor on 3D image data (CT volume or scan data). If the color is closer to green, it indicates lower error rate while the color is closer to red it means the error rate is higher.

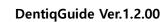

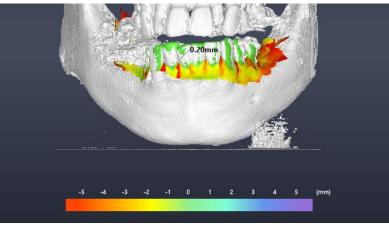

[View Error Value]

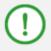

Please refer to <u>4. Common</u> for more information about visualization option and additional features.

## 6.4 Tooth Removal

In this stage, the user can remove unnecessary teeth from teeth scan data. This function is useful to remove teeth from scan data when tooth removal is expected before implant.

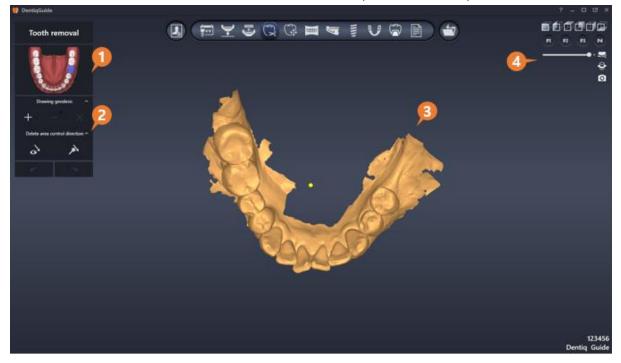

| No | Title       | Description                                      |
|----|-------------|--------------------------------------------------|
| 1  | Select Area | Select area to remove (upper or lower scan data) |
| 2  | Tools       | Tools for tooth removal                          |

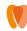

| 3 | Operation Data           | Displays data and operation conducted                 |
|---|--------------------------|-------------------------------------------------------|
| 4 | Visualization Option and | Provides visualization options and additional feature |
| 4 | Additional Features      | tools.                                                |

## 1) Tools

| Drawing geodesic 🔹 🔒 🔒 🔒               | No                | Title                                  | Description                            |
|----------------------------------------|-------------------|----------------------------------------|----------------------------------------|
| $+ -' \times$                          | 1                 | Drawing                                | Create/Delete geodesic for tooth       |
| Delete area control direction ^        |                   | Geodesic                               | removal                                |
|                                        | 2                 | Delete Area                            | Adjust beight of tooth removal surface |
| ······································ | Control Direction | Adjust height of tooth removal surface |                                        |

## 2) Remove Teeth

#### **Teeth Removal**

 Click area to remove teeth from Select Area menu. If both upper and lower scan data is included, icon to change area displays when hovering over Select Area menu.

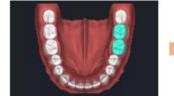

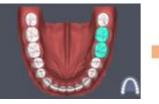

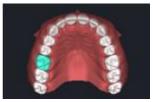

- ② Click Add Geodetic Line
- ③ Set area to delete by clicking scan data surface.

Т

 Add Geodetic Line completes when start point (yellow) is clicked and inside of the selected area is automatically removed.

button from tools.

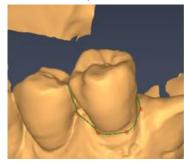

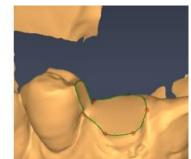

[Before(left) / After(right) tooth removal]

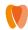

Editing

- **Move Point**: Click and drag control point of geodetic line.
- Delete Point: Right click on control point of geodetic line.
- Add Point: Click on geodetic line where there is no control point.

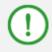

Teeth may not properly removed when the scan data area includes holes. Avoiding holes while setting area could help to remove teeth.

## 3) Restore teeth

#### Single Tooth Restore

• When Delete Geodetic Line **button** is clicked, it deletes currently selected geodetic line and restore the corresponding tooth.

#### All Teeth Restore

• When Delete All button is clicked, it deletes all inserted geodetic lines and restores all teeth.

## 4) Adjust height of tooth removal surface

Tooth removal surface is created as a plane connecting the geodetic lines. The user can adjust height of scan data removal surface with this function if needed.

① Set direction to adjust height using Delete area control direction

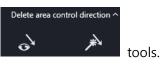

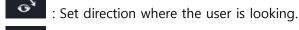

- : Set as default direction of scan data
- ② Click and drag the green ball located on the deleted teeth to adjust the height of removal surface.

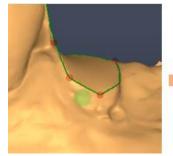

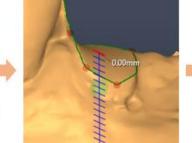

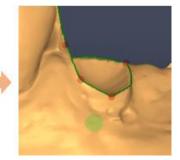

Page 65 of 117

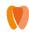

Please refer to <u>4. Common</u> for more information about visualization option and additional feature.

#### 6.5 Crown Placement

When crown option is selected during surgical planning, the user can set size, position and direction of crown in this stage. Based on position information or crown in this stage, the initial position of implant for Implant Placement stage is determined. Accurate positioning considering antagonist tooth and occlusal plane will be helpful for fast implant planning.

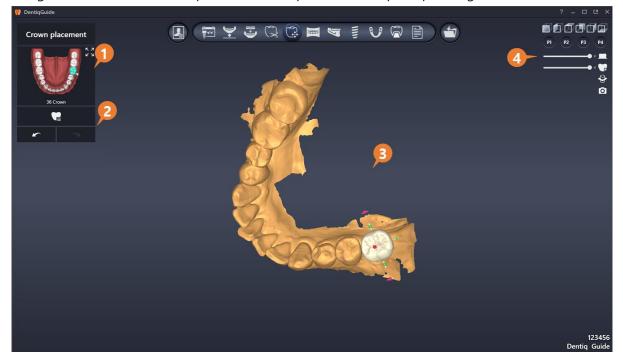

| No | Title                    | Description                                            |
|----|--------------------------|--------------------------------------------------------|
| 1  | Select Tooth             | Select a tooth to place                                |
| 2  | Crown Library            | Crown Library that provides basic tooth model          |
| 3  | Operation Data           | Displays data and operation conducted                  |
| 4  | Visualization Option and | Provides tools for visualization option and additional |
| 4  | Additional Features      | features                                               |

## 1) Crown Library

• Click Crown Library

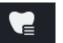

menu to select desired library.

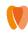

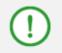

When crown library is changed, it initializes all changes made and changes models for all teeth.

## 2) Edit Crown (Move/Rotate/Adjust Size)

#### **Single Tooth Selection**

• Select a tooth from Select Tooth tool, or manually click a crown model on scan data.

#### Multiple Tooth Selection

• Click while pressing Ctrl key to select multiple teeth, or set area including multiple teeth by clicking and dragging.

#### Move Crown

• Click and drag a crown model on scan data.

#### Rotate/Adjust Size

• Hover over the selected crown model to display tools to control crwon objects.

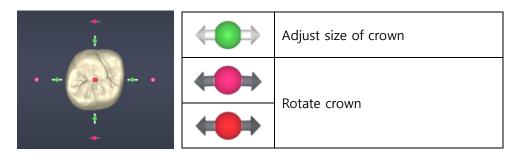

• Scale marks and adjustment values are provided to help detailed editing.

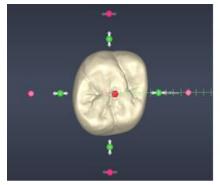

[Scale marks and Adjustment values]

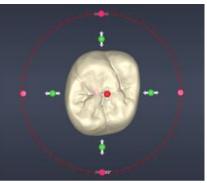

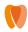

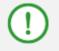

Please refer to <u>4. Common</u> for more information about visualization options and additional features.

## 6.6 Curve Drawing

In this stage, the user can create panoramic image by drawing curve along the arch to easily view the surrounding tissues (tooth, tooth root, etc.).

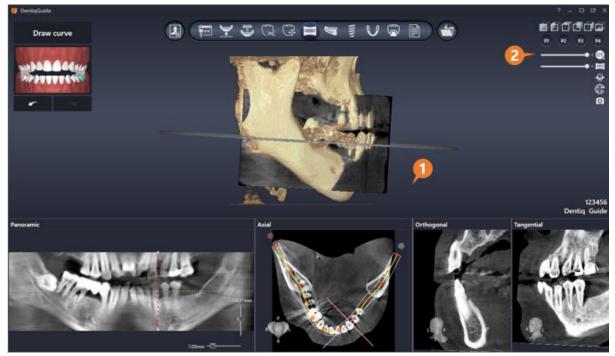

| No | Title Description        |                                              |
|----|--------------------------|----------------------------------------------|
| 1  | Operation Data           | Displays data and operation conducted        |
| 2  | Visualization Option and | Provides tools for visualization options and |
| 2  | Additional Features      | additional features                          |

Only 3D and Axial images are displayed when initially entering in Curve Drawing stage, but Panoramic/Orthogonal/Tangential image displays in Axial image after curve drawing.

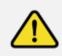

If the panoramic curve is not drawn well, the panoramic plane will not be visible normally.

The Volume Rendering panel shows the orientation direction of the axis and the panoramic curve, so check the location of the panoramic curves.

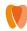

#### 1) Draw panoramic curve

- Scroll mouse wheel on Axial image, or click and drag blue ball from Plane Adjustment tool provided on 3D image.
- 2  $% \ensuremath{\mathbb{C}}$  When the angle of plane needs to be adjusted, mouse over Plane Adjustment tool and

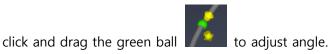

③ Create control points by clicking along the arch on axial panel, and double click to complete drawing at the final point.

## 2) Edit panoramic curve

- **Move Point**: Click and drag a control point of curve.
- **Delete Point**: Right click a control point of curve.
- **Delete All Point**: Click Delete All button which is displayed when hovering over Axial panel to delete all previously set point on the image.

## 3) View panoramic image

#### Adjusting Image Height/Thickness

• To adjust height and width, drag the slider which is displayed when hovering over panoramic panel.

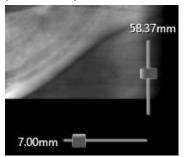

| Vertical Slider   | Adjust height of panoramic panel    |
|-------------------|-------------------------------------|
| Horizontal Slider | Adjust thickness of panoramic panel |

## Viewing with Orthogonal/Tangential image

- Click a point on panoramic image to move Orthogonal/Tangential image to the clicked position.
- When red dotted line on panoramic image is clicked and dragged, Orthogonal/Tangential image moves according to the cursor location in real time.

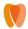

- Scrolling on Orthogonal panel moves Tangential image and red dotted line to the corresponding location in real time.
- Scrolling on Tangential panel moves Tangential image to the vertical direction from Orthogonal.

#### View on 3D image

• 3D Panoramic Plane Show/Hide button is displays on top left side of 2D panel. Show or hide the image on 3D image by clicking the button.

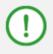

Please refer to <u>4. Common</u> for more information about visualization options and additional features.

## 6.7 Nerve Setting

In this stage, the user can set nerve when surgery on lower is planned. Implant placement considering the drawn nerve will help safe implant planning.

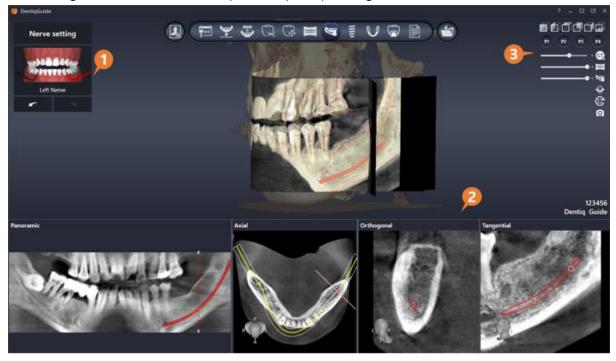

| No | Title                    | Description                                            |
|----|--------------------------|--------------------------------------------------------|
| 1  | Select Area              | Select nerve (left or right)                           |
| 2  | Operation Data           | Displays data and operation conducted                  |
| 3  | Visualization Option and | Provides tools for visualization option and additional |
| 5  | Additional Features      | features                                               |

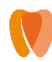

## 1) Draw Nerve

- ① Click a desired nerve from Set Area menu.
- 2 Scroll on Orthogonal/Tangential and click along the nerve location.
- ③ No additional action is required to complete drawing. Run ① to draw nerve on the opposite side.

#### Drawing Nerve on Panoramic image

- Click Overlay button and on the upper right of panoramic image to disable overlays. (Drawing is not supported when overlays are enabled.)
- ② Scrolling mouse wheel and click along the nerve.
- ③ No additional action is required to complete drawing. Click a desired nerve from Set Area menu draw nerve on the opposite side.

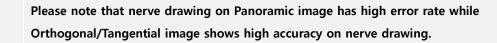

## 2) Edit Nerve

- Adjust Thickness: Drag vertical slider displayed the right of panoramic panel when hovering over.
- Add Point: Ctrl + Click on the image.
- Move Point: Click and drag nerve control point.
- Delete Point: Right click on nerve control point.
- Delete Nerve: Click Delete All button on the top right of 2D panel to delete all selected nerve.

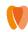

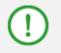

Move/Delete nerve control points function is available only for Orthogonal/Tangential image.

## 3) Additional Features for Panoramic Image

- **Display on 3D Object MPR**: Click Display on 3D object button on the upper right side of panoramic panel to display nerve as 3D object with the same thickness of panoramic image.
- **Enable MPR Overlay Widget**: Click MPR overly widget button on the upper right side of panoramic panel to enable/disable MPR Overlay Widget.
- **W** Hide 3D Panoramic Plane: Click Hide 3D Panoramic button on the upper right side of panoramic panel to display the image on 3D image or not.

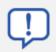

Visualization options are available for adjusting detailed visualization settings on nerve and 2D image displayed on 3D image.

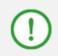

Please refer to <u>4. Common</u> for more information about visualization options and additional features.

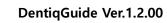

## 6.8 Implant Placement

In this stage, the user can set the position and direction of implant.

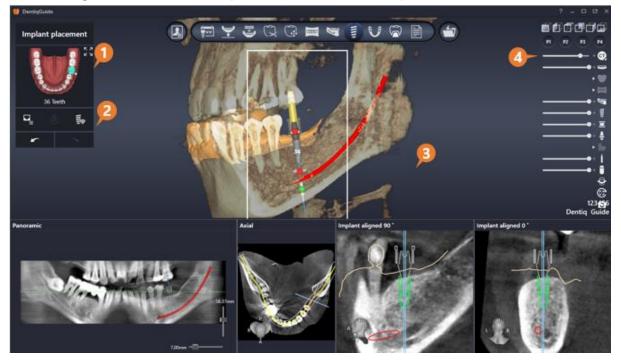

| No | Title                    | Description                                         |
|----|--------------------------|-----------------------------------------------------|
| 1  | Select Teeth             | Select teeth for placement or other operations      |
| 2  | Tools                    | Library/Implant grouping/Custom Safety Area Setting |
| 3  | Operation Data           | Displays data and operation conducted               |
| 4  | Visualization Option and | Provides tools for visualization options and        |
| 4  | Additional Features      | additional features                                 |

## 1) Tools

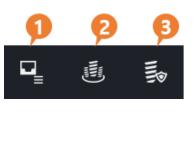

| No | Title                         | Description                             |
|----|-------------------------------|-----------------------------------------|
| 1  | Library                       | Implant/Sleeve/Abutment Library         |
| 2  | Implant Grouping              | Synchronize angles between implants     |
| 2  | Implant Custom<br>Safety Area | Set safety area for individual implants |

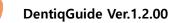

#### 2) Implant, Sleeve, Abutment Placement

#### Placement

- ① Select a tooth for placement from Select Teeth tool.
- ② When the Library is displayed on the tool bar, select an implant manufacturer and model.

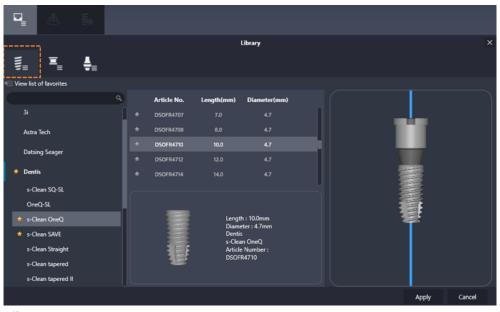

[Library]

(3) Sleeve or Abutment option

**₹**₹**₹** 

from library sub-menu is to change

model to the desired sleeve or abutment model.

abutment is not provided.

④ After completing selection, click Apply button to place an implant on the image.

 When an implant is selected, sleeve and abutment are automatically set as custom items.

 (If there exists a sleeve with the same diameter of implant, the sleeve is selected.)

 Also, if the selected abutment does not fit to the implant, the abutment is initialized to default value.

 When anchor pin model is provided by manufacturer, the user can select it in the same way as implant. However, sleeve height is not adjustable and

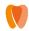

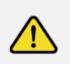

Please make sure if implant type is correct. Platform type, length and diameter are selected according to the patient's clinical condition. Please consider it particularly when planning implant cases located near main anatomical features such as artery or alveolar nerve.

#### 3) Edit Implant, Sleeve, Abutment

#### **Editing Implant**

- **Select Implant**: Select a teeth from Select Teeth tool, or manually click an implant model on 2D/3D image.
- Move: Click and drag to move implant model on 2D/3D.
- Rotate/Length: Hover over selected crown model to display crwon object adjustment tool.

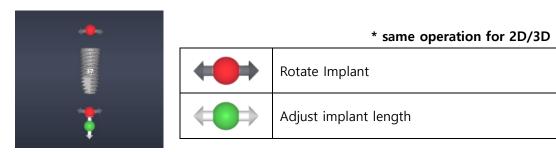

• While Rotate/Length adjustment, scale marks and adjustment values are displayed to enable detailed editing.

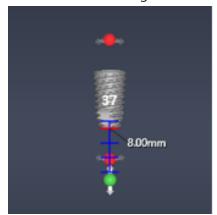

[Scale Marks and Adjustment Values]

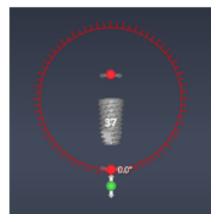

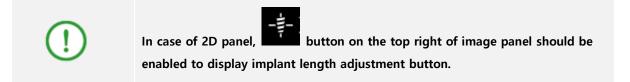

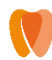

#### **Editing Sleeve**

- Select Sleeve: Click sleeve model on 3D image.
- Rotate: Crown Object Adjustment tool is displayed when hovering over sleev model.

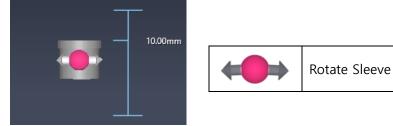

• Height: Click and drag sleeve model on 3D image.

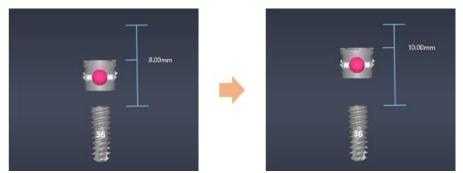

[Before(left) / After(right) adjusting sleeve height]

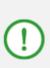

Default value for sleeve offset varies depending on surgical guide kit. Please check the default offset of surgical guide to use. Default value set in this program is 8.00(mm) and is changeable. Please refer to 5.3 Environment Setting > Sleeve Offset

## **Editing Abutment**

- Select Abutment: Click abutment model on 3D image.
- Rotate/Lenth/Angle: Click sleeve model to display Crown Object Adjustment tool.

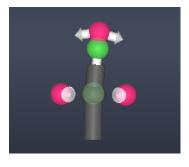

# \* Length and Angle function is provided only for custom abutment

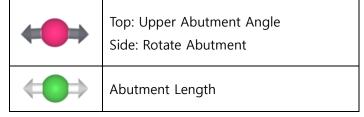

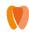

# ()

When implant, sleeve and abutment rotates, all objects rotate in sync.

### 4) Library

Implant, Sleeve, Abutment library can be managed in Library page.

#### Viewing Library

• Click Library button from tools to display library menu.

|                             |             | Librar                       | ry        |       | ×      |
|-----------------------------|-------------|------------------------------|-----------|-------|--------|
| <b>₹</b> ₹ <b>₹</b>         |             |                              |           |       |        |
| Here View list of favorites |             |                              |           |       |        |
| ٩                           | Article No. | Length(mm) Dia               | meter(mm) |       |        |
| 3i                          | ★ DSOFR4707 |                              |           |       |        |
| Astra Tech                  | ★ DSOFR4708 | 8.0                          |           |       |        |
| Datsing Seager              | * DSOFR4710 | 10.0                         | 4.7       |       |        |
|                             | ★ DSOFR4712 |                              |           |       |        |
| 🖈 Dentis                    | ★ DSOFR4714 |                              |           |       |        |
| s-Clean SQ-SL               |             |                              |           |       |        |
| OneQ-SL                     |             |                              |           |       |        |
| 🖈 s-Clean OneQ              |             | Length : 10.<br>Diameter : 4 |           |       |        |
| ★ s-Clean SAVE              |             | Dentis<br>s-Clean One        | ₽Q        |       |        |
| s-Clean Straight            |             | Article Num<br>DSOFR4710     |           |       |        |
| s-Clean tapered             |             |                              |           |       |        |
| s-Clean tapered II          |             |                              |           |       |        |
|                             |             |                              |           | Apply | Cancel |

[Library]

• Click the desired sub menu

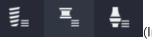

(Implant/Sleeve/Abutment) of library

- to view the selected library information.
- Click detailed item to display preview on the bottom, then check preview for combined result of implant, sleeve and abutment on the right side of screen.

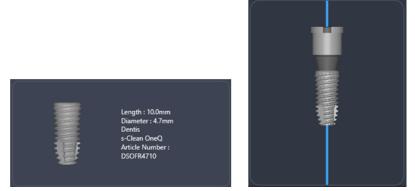

[Item Preview(left)/ Combination Preview(right)]

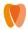

• View list of favorites View list of favorites or View Full List View Full List option is available on the top left.

#### Adding/Removing Library to/from favorites

- To add to favorites, click a grey star icon prior to manufacturer, product line, or product item.
- The start icon turns to yellow when added to favorites.

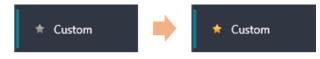

- If click the yellow start again, the item is removed from favorites.
- If click the View list of favorites View list of favorites on the upper left, only items added to favorites display.

#### Using Scan Body

When exporting mesh, a file of scan data and scan data is separately exported. This can be used when designing crowns on a different dental prosthetic design program.

(1) Click Library button from tools, and select Abutment  $\rightarrow$  Manufacturer  $\rightarrow$  Scan Body option.

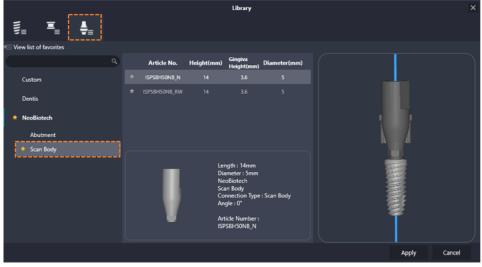

#### [Scan Body]

- 2 When the item is selected, click Apply on the bottom to start implant planning.
- ③ When exporting mesh file in Result stage, "UNION\_OF\_SCAN\_BODY.stl" is exported together.

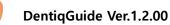

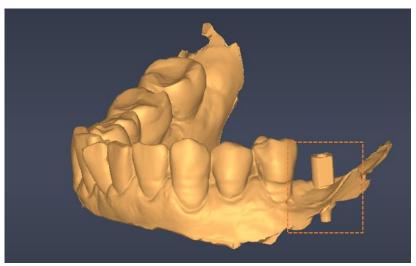

[Scan Data with Scan Body]

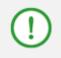

Scan body is not available for temporary tooth design.

## 5) Implant Grouping

When placing more than 2 implants, angle of all implants can be adjusted as the same.

#### Grouping

Ð 1 Click Grouping button from tools (or 'G' key) to display grouping menu. Implant grouping х

## [Implant Grouping]

Click a tooth as a standard, and then select other teeth to adjust angle based on the 2 standard tooth.

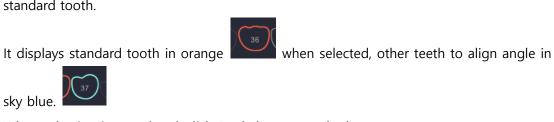

When selection is completed, click Apply button on the bottom. 3

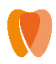

(4)

- The created group is shown in the Group List
- on the left.

Group List 36, 37

from tools (or 'Z' key) to display setting menu for

on the

(5) When hovering over grouped teeth, all teeth in the same group appear transparent.

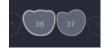

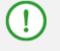

To add an already grouped tooth in a new group, the tooth needs to be excluded from the previous group before adding to a new group.

#### Ungrouping

- Right click on grouped tooth from grouping menu to cancel grouping of the tooth. (If the tooth affects grouping condition, it ungroups all teeth in the group. Otherwise, only the selected teeth is ungrouped.)
- To ungroup the whole teeth in the group, click trash bin button right of group list.

#### 6) Setting Implant custom safety zone

The user can change safety zone setting value for each implant.

#### Changing Safety Zone

- Click Custom Safety Zone button
   custom safety zone.
- Click the check box on the top to activate setting menu.

| Implant custom safety zone | 🗙 Implant safety zone 🗸 |  |
|----------------------------|-------------------------|--|
| Radial distance            | Radial distance         |  |
| 1.50                       | 1.50                    |  |
| Apical distance            | Apical distance         |  |
| 2.00                       | 2.00                    |  |

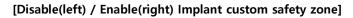

• Drag the desired slider to change values.

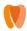

• While dragging slider, the changing value is shown on 3D image in real time.

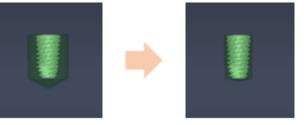

• When the check box is unchecked, the safety zone setting value is restored to default value.

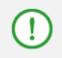

Default value for implant safety zone can be set in environment settings. Please refer to 5.3 Environment Settings > <u>8) Implant Planning</u> for more information.

#### Checking Safety Zone

Warning message appears when collision occurs in the safety zone previously set. Objects detected appears in pink.

Collision detection is provided for Implant-Implant / Implant-Nerve / Sleeve-Scan data.

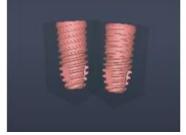

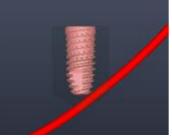

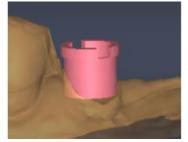

[Collision Warning: Implant-Implant(left) / Implant-Nerve(middle) / Sleeve-Scan data(right)]

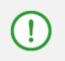

There is no separate zone for Sleeve-scan data, but warning message appears when the two data overlaps.

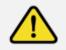

Unable to move on to next step when Implant-Implant/ Implant-Nerve collision occurs.

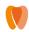

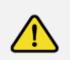

Please make sure to secure minimum safety zone for implants and mandibular nerves. Collision of implants, implant and nerve, and implant and other main anatomical structures such as nerve or artery can cause severe damage, paresthesia or other complications.

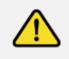

Please make sure that an implant does not collide with an existing implant or tooth root channel. Also assure that the implant does not penetrate the jawbone border.

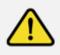

Please make that the chosen implant position corresponds to the intended position and the fixation/mounting method for the prosthesis on the implant.

#### 7) 3D Implant Clipping

- Right click on 3D panel and click Clipping implant button [I] from the context menu. 3D data except the selected implant is cut by implant center plane.
- The selected implant center plane is changing to the direction where user is looking when rotating 3D data.

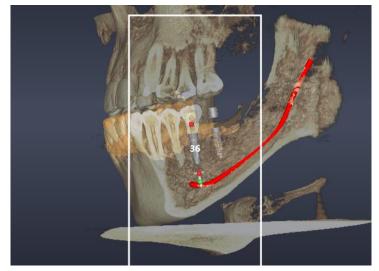

[Enable clipping of #36 implant]

#### 8) 3D Measurement Instruments

Various measurement information is automatically provided based on 3D data information.

• Right click on 3D image panel, select Measuring Instruments option from the context menu, and select the information to measure.

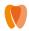

| × | Measuring Instruments | Þ |            | Dist. of both side implants (2)      |
|---|-----------------------|---|------------|--------------------------------------|
|   |                       |   | III<br>III | Axis angle of both side implants (3) |
|   |                       |   |            | Dist. of implant and nerve (4)       |

| Dist. Of both side implants | Display distance from the selected implant to the implant on |
|-----------------------------|--------------------------------------------------------------|
| Dist. Of both side implants | the left or right                                            |
| Axis angle of both side     | Display angle between the selected implant and the implant   |
| implants                    | on the left/right                                            |
| Dist of implant and name    | Display the shortest distance between the selected implant   |
| Dist. of implant and nerve  | and nerve                                                    |

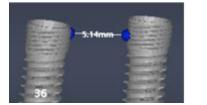

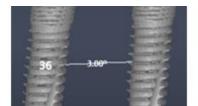

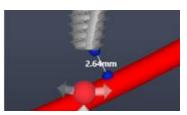

[Measurement Instruments: Distance between implants(left) / Angle between implant(middle) / Distance between implant and nerve(right)]

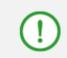

Distance between implants function is supported when two implants has consecutive numbers.

## 9) 2D Image Tools

#### Implant Fine-tuning

- . 0
- : When clicked, the following fine-tuning tools are displayed.

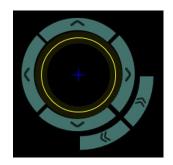

| Move at regular distance to left/right/up/down dir |                                                                                                    |
|----------------------------------------------------|----------------------------------------------------------------------------------------------------|
| $\bigcirc$                                         | Rotate when clicking and dragging (* Double click a location on MPR to move center point of rotation axis) |
| _                                                  | Rotate at certain intervals                                                                                |

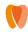

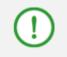

Default value for implant fine-tuning can be set in Environment Setting. Please refer to 5.3 Environment Setting 8) Implant Planning for more information.

Use as Clip Surface

: Click the icon to cut all 3D data based on currently displaying image.

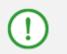

Implant Clipping is conducted based on implant center axis while Use as Clip Surface is based on the plane image cut by clicking the button.

#### Moving Camera Orientation based on Implant

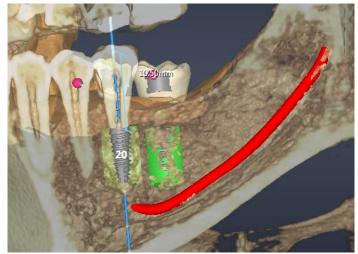

[Use as Clip Surface]

- : When clicked, axis of 2D image changes based on implant.
- Image rotates based on implant axis when scrolling mouse wheel on 2D image panel.

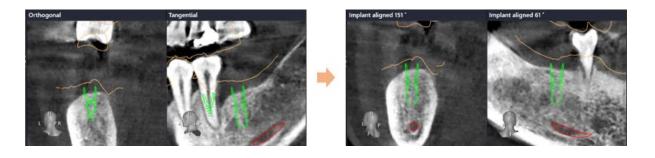

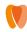

#### 2D Image Measurement Tools

- Click 🞑 to display available measurement tools.
  - Click *icon, then click and drag to measure length.*
  - Click **I** icon, then click 4 point on the image to measure distance between two lines.
  - Click **III** icon, then click the desired position on the image to measure HU values.

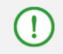

Please refer to 4. Common > 4.10) Use of Measurement Tool for more information about editing measurement tools.

#### Implant Placement

Implants can be aligned manually or moved to crown center axis.

- Click icon to display alignment options.
  - Click option, click the location of implant center on image, adjust angle, and click again to place implant.
  - Click **L** to align the selected implant based on crown center axis.

| (  | Please refer to <u>6.6 Curve Drawing</u> and <u>6.7 Nerve Setting</u> for more information about tools provided on Panoramic image. |
|----|----------------------------------------------------------------------------------------------------|
|    |                                                                                                    |
| () | Please refer to <u>4.2 Mouse Operation and Shourtcuts</u> for more information about shortcut for each function.                    |
|    |                                                                                                    |
| () | Please refer to <u>4. Common</u> for more information about visualization options and additional feature.                           |

## 6.9 Guide Generation

In this stage, the user can design surgical guide based on implant planning information.

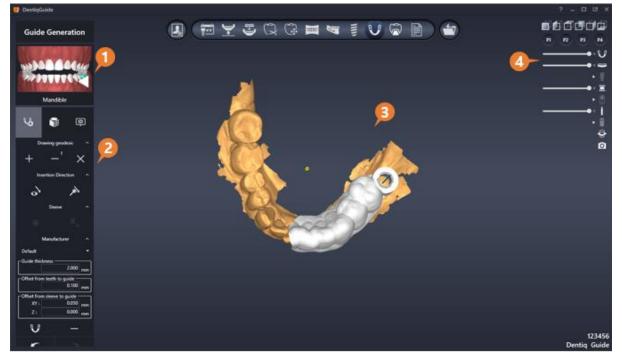

| No | Title                    | Description                                  |
|----|--------------------------|----------------------------------------------|
| 1  | Select Area              | Select area(upper/lower scan data) to design |
| 2  | Tools                    | Tools to use for guide designing             |
| 3  | Operation Data           | Displays data and operation conducted        |
| 4  | Visualization Option and | Provides tools for visualization options and |
| 4  | Additional features      | additional features                          |

## 1) Tools

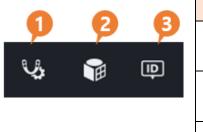

|           | No Title          |                        | Description                    |
|-----------|-------------------|------------------------|--------------------------------|
| 1 Guide G |                   | Guide Generation Tools | Design and create guide design |
|           | 2                 | Bar/Window Generation  | Design and create bars and     |
|           | 2                 | Tools                  | windows                        |
|           | 3 Engraving Tools |                        | Engrave and create text        |

### **Guide Generation Tools**

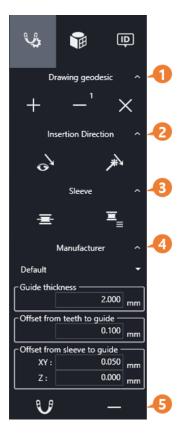

| No | Title        | Description                                |
|----|--------------|--------------------------------------------|
| 1  | Drawing      | Create/Delete geodesic to set guide area   |
| •  | Geodesic     | Cleate/Delete geodesic to set guide alea   |
| 2  | Insertion    | Set guide insertion direction in the mouth |
| 2  | Direction    | Set guide insertion direction in the mouth |
| 3  | Sleeve       | Sleeve library and glue channel            |
| 5  | Sleeve       | Sleeve library and give channel            |
| 4  | Manufacturer | Set guide thickness and offset             |
| 4  | Manufacturer | Set guide thickness and onset              |
| 5  | Guide        | Create/delete guide                        |
| 5  | Generation   |                                            |

## **Bar/Window Generation Tools**

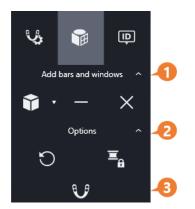

| No | Title        | Description                              |  |
|----|--------------|------------------------------------------|--|
| 1  | Add Bars and | Add and delete bars and windows to/from  |  |
|    | Windows      | guide                                    |  |
| 2  | Options      | Initialize and lock sleeve area          |  |
| 3  | Guide        | Re-create guide applying bars and window |  |
|    | Generation   |                                          |  |

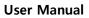

## **Engraving Tools**

| <b>Ş</b>    | <b>H</b>       | Þ  |    |
|-------------|----------------|----|----|
| +           | _ <sup>1</sup> | ×  | -0 |
|             | Options        | ^  | -2 |
| ID tag      |                |    |    |
| Dentiq Gu   | uide           | -  |    |
| Font Size : | 10             |    |    |
| īΤ —        | •              |    |    |
| Engraving   | Гуре           |    |    |
| AB          | CA             | BC |    |
|             | C              |    | -3 |
|             | U              |    | -4 |

| No | Title               | Description                          |
|----|---------------------|--------------------------------------|
| 1  | Add Text            | Add/delete text to guide             |
| 2  | Options             | Set text/font size/engraving type    |
| 3  | Initialize          | Initialize changes                   |
| 4  | Guide<br>Generation | Re-generate guide applying engraving |

## 2) Setting Guide Area

#### Drawing Geodesic Line

 Select area to work on guide design from Select Area menu. The arrow indicates the selected area.

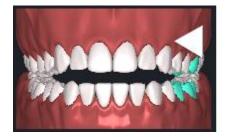

2 Click Add Geodesic Line button

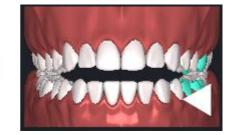

+

from Guide Generation Tools.

③ Set area to create guide by clicking scan data surface.

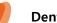

④ Click start point (yellow) to complete drawing geodesic line.

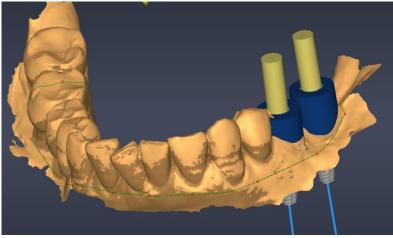

[Drawn Geodesic Line]

#### Editing Geodesic Line

- Move Point: Click and drag control point of geodesic line.
- Delete Point: Right click on control point of geodesic line.
- Add Point: Click on geodesic line where there is no control point.

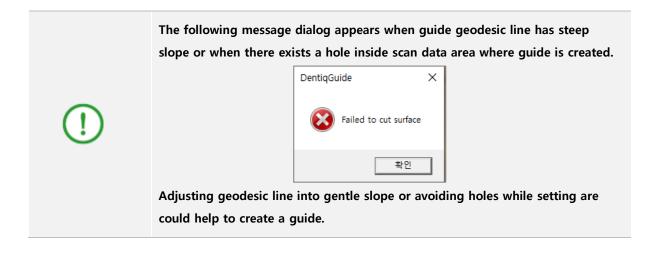

#### **Deleting Geodesic Line**

- Click Deleting Geodesic Line button
   to delete the selected geodesic line.
- Click Deleting All button 🔀 to delete all geodesic line.

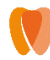

from Guide Generation

## 3) Set Guide Insertion Direction

① With Guide Insertion Direction button

tools, guide insertion direction in patient mouth can be set.

- o,
  - : Set direction to where the user is looking.
- 🖄 : Set as default direction of scan data.
- ② Check if the undercut area displayed on scan data changes according to the direction as set.

à

Delete area control direction ^

\*\*

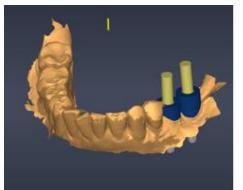

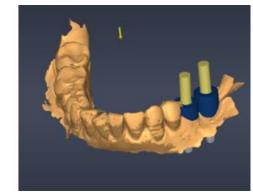

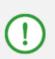

Undercut indicates area where no guide is allowed to properly connect the exported guide in the mouth. Please take extra caution as the area set as undercut affects shape of guide.

#### 4) Sleeve Options

Click Glue Channel button from Guide Generation tools to add glue channel used to bond a guide to a sleeve.

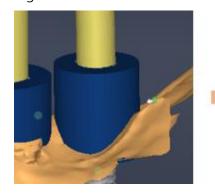

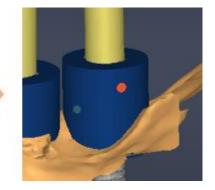

Page 90 of 117

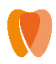

Click Sleeve Library button •

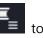

to display sleeve library and change sleeve model.

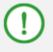

Sleeve option is activated only when a sleeve model is selected from data display area. Click a sleeve model to use the function.

## 5) Setting Guide Generation Options

The result of exporting surgical guide can vary depending on 3D printer properties. To correct this difference, the user can set values of guide generation options.

| Guide thickness             |                             |                                           |
|-----------------------------|-----------------------------|-------------------------------------------|
| Offset from teeth to guide  | Guide Thickness             | Set thickness of guide to be created      |
| Offset from sleeve to guide | Offset from teeth to guide  | Distance between guide and teeth surface  |
| XY : 0.050 mm               | Offset from sleeve to guide | Distance between guide (adjacent position |
| Z: 0.000 mm                 | Onset from sieeve to guide  | to sleeve) and sleeve.                    |

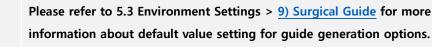

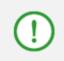

If there is no specific standard on option values, export result can vary depending on installation condition(amount of light, levelness, life cycle, etc.) even when using the same type of printer.

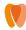

#### 6) Generate/delete guide

• Click Guide Generation button from Guide Generation tools to generate guide based on previously set geodesic line, insertion direction and option values.

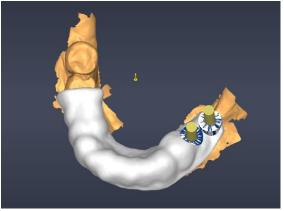

[Generated Guide]

• Click Delete Guide button **to** delete the generated guide.

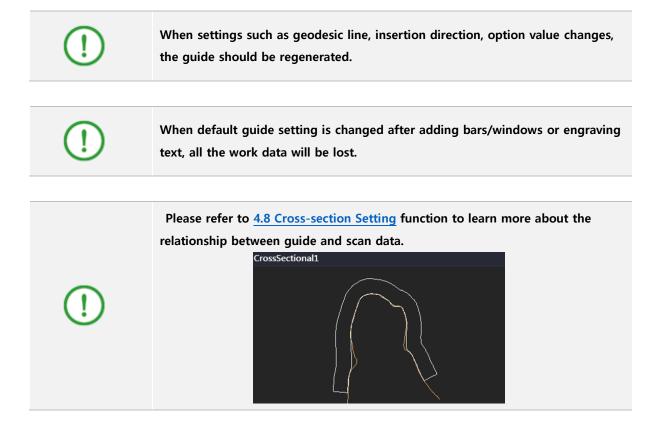

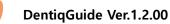

## 7) Add bars/windows

#### Adding bars and windows

- ① Click the arrow on Add Bar button **I** from tools to select a desired option to add.
  - Add Cuboid Bar: Click to add a bar in a cuboid form.
  - Add Cylinder Bar: Click to add a bar in a cylinder form.
  - Add window: Click to create window on the guide.
- ② When selecting cuboid/cylinder bar, click two points on the guide to add a bar.
- ③ When selecting window bar, click the desired point on guide.

#### **Editing bars and widows**

 When a bar or window block is added to the guide, click the block and use the adjustment tools to adjust size and position of the block.

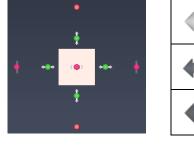

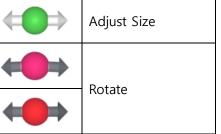

- ② When Delete button is clicked, currently selected block is deleted.
- ③ When Delete All button is clicked, all added blocks are deleted.
- 4 After adding or editing bars or windows is completed, click Guide Generation button

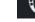

to finally apply bars and windows to the guide.

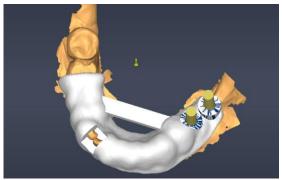

[Guide after bars and windows are added]

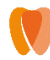

or select a predefined

#### Deleting bars and windows

• Click Initialize button from tools to delete all bars and windows finally applied to the guide.

#### Locking sleeve area

• When Lock Sleeve Area button is clicked from tools, no widow is created in sleeve area.

#### 8) Engrave Text

#### Adding/Editing Text

- ① Click Add button from Engraving tools.
- Enter text manually in text input field
   text by clicking the arrow on the right.
  - Font Size : 10

ID tag

- 3 Adjust Font Size slider
- ④ Input or selected text is displayed at the mouse cursor and is temporary engraved when clicking on a desired position of created guide.
- (5) When Delete button is clicked, currently selected temporary engraved text is deleted.
- 6 When Delete All button is clicked, all temporary engraved texts are deleted.
- ⑦ When Add button is clicked again after a temporary engraved text is added, a new text can be added.
- (8) Select type between embossed and debossed from

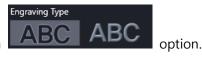

When the text is located, click button on the bottom of tools to finally add it to the guide.

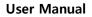

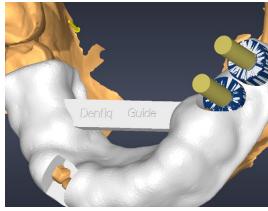

[Guide after engraving text]

#### **Deleting Text**

• Click Initialize button from tools to delete all texts finally engraved in the guide.

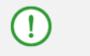

Please refer to <u>4. Common</u> for more information about visualization options and additional features.

## 6.10 Crown Design

In this stage, the user can design temporary tooth to be used before final prosthesis placement in patient mouth.

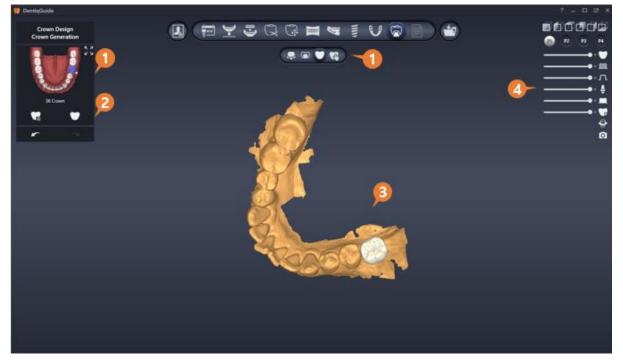

| NO | Title                     | Description                                            |
|----|---------------------------|--------------------------------------------------------|
| 1  | Detailed Work Process Bar | Detailed work process for crown design                 |
| 2  | Select Tooth              | Select a tooth to work on                              |
| 3  | Tools                     | Tools for guide designing                              |
| 4  | Operation Data            | Display data and operation conducted                   |
| 5  | Visualization Option and  | Provide tools for visualization options and additional |
|    | Additional Features       | features                                               |

#### 1) Detailed Work Process

Work process for temporary tooth design is displayed. Clicking an icon for process brings the user to the corresponding process page.

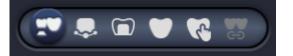

| lcon        | Description                                                     |
|-------------|-----------------------------------------------------------------|
|             | Set bridge/pontic connection (not displayed for a single tooth) |
|             | Set margin line                                                 |
| $\mathbf{}$ | Set cement gap                                                  |
|             | Create Crown                                                    |
| ~           | Trim Crown                                                      |
| BB          | Design bridge connection (not displayed for a single tooth)     |

## 2) Set Bridge/Pontic

This step is only provided when two or more consecutive teeth are selected in the Surgery Planning stage.

When creating temporary teeth, the teeth set as bridge is created as one connected mesh and the teeth set as pontic are created with closed bottom.

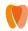

#### **Enabling/Disabling Bridge**

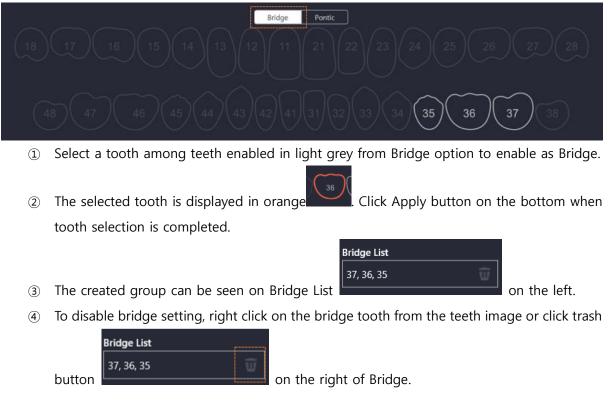

#### Enable/ Disable Pontic

| Bridge Pontic                                                                                               |
|----------------------------------------------------------------------------------------------------|
|                                                                                                    |
| 48     47     46     45     44     43     42     41     31     32     33     34     35     36     37     38 |

- Select a tooth among teeth enabled in light grey from Pontic option to enable as pontic. (If more than 3 teeth are connected as bridge, the teeth in the middle are enabled while the teeth with abutment are not enabled.)
- ② The tooth turns to purple as soon as clicked to enable as pontic.
- ③ If click the tooth enabled as pontic again, the tooth is disabled.

#### 3) Set Margin Line

Set contacting location between temporary tooth and abutment or between abutment teeth. Margin line for temporary tooth is created along the set location.

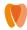

#### Margin Line Setting Tools

|  | * | Ŧ | — |  |
|--|---|---|---|--|
|--|---|---|---|--|

Set Margin Line Semi-auto/Auto creation/deletion of margin line

#### Semi-auto Margin Line Setting

Margin line can be set semi-automatically by setting margin area.

1 Click Semi-auto Margin button

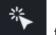

- from Margin Line Setting Tools.
- Click where the red circle created at mouse cursor aligns with margin area.
   (Size of red circle created at mouse cursor is adjustable thorough scrolling mouse wheel.)

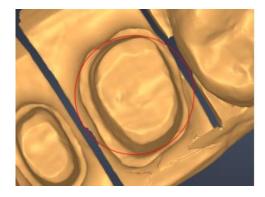

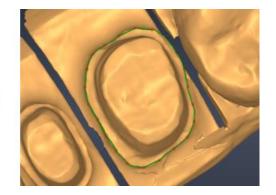

Accuracy increases when the red circle is closer to the margin line.

#### Abutment Case Margin Line Setting

If there is an existing abutment, margin line is automatically created for the abutment. Check the margin line created on the abutment to move on to next step.

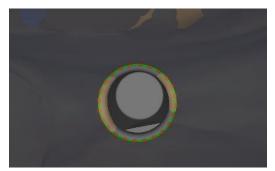

[Automatically Created Margin Line on Abutment]

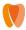

• If multiple teeth exists, change the tooth from Select Tooth tool on the left.

#### Manual Setting of Abutment Tooth Case Margin Line

When using abutment tooth information of scan data, margin line can be drawn manually.

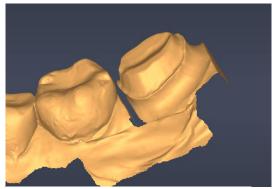

[Abutment Tooth Scan Data]

① Select teeth to draw margin line from Select Tooth tools.

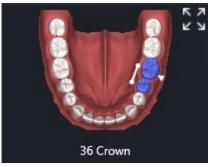

[Select Tooth Tool]

② Click Add Margin Line button

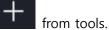

- ③ Click on the scan data surface to draw margin line.
- ④ When the start point (yellow) is clicked, drawing margin line is completed.

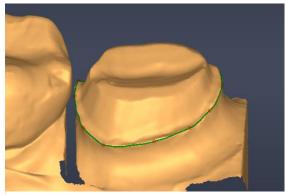

[Drawn Margin line]

Page 99 of 117

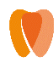

#### Editing Margin Line

- **Move Point**: Click and drag control point of margin line.
- Delete Point: Right click on control point of margin line.
- Add Point: Click on margin line where there is no control point.

#### **Deleting Margin Line**

• When delete button **when be a set of the set of the s** 

#### 4) Set Cement Gap

Cement gap to bond temporary tooth can be set.

#### **Cement Gap Setting Tools**

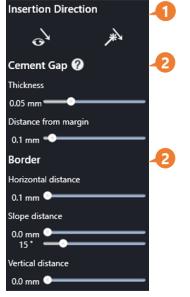

| No | Title           | Description                                    |
|----|-----------------|------------------------------------------------|
| 1  | Crown Insertion | Set direction to insert temporary tooth in the |
| '  | Direction       | mouth                                          |
| 2  | Cement Gap      | Set cement gap inside temporary tooth          |
| 3  | Border          | Set shape of temporary tooth near margin       |
| Э  | Dorder          | line                                           |

Delete area control direction /

\*\*

from tools, set direction

0

#### **Setting Temporary Tooth Insertion Direction**

 $\textcircled{1} \quad \text{With Insertion Direction Setting button}$ 

to insert temporary tooth.

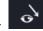

: Set the direction to where user is looking.

: Set direction as default direction of scan data.

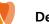

② Check if undercut area displayed on scan data is changed according to the set direction.

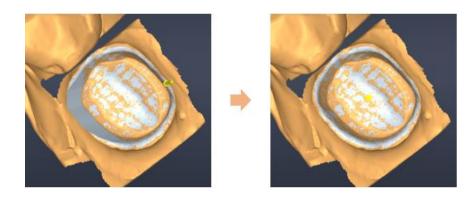

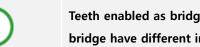

Teeth enabled as bridge has the same insertion direction while teeth disabled as bridge have different insertion direction for each tooth.

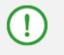

Temporary tooth insertion direction tools are displayed only for abutment tooth case. For abutment case, the insertion direction is automatically set according to abutment direction.

#### **Setting Cement Gap**

Cement Gap: Drag Thickness slider 0.05 mm cement gap.

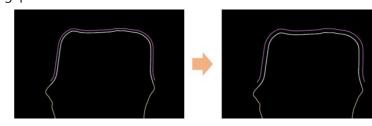

Thickness

to adjust thickness of

to

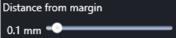

**Distance from margin**: Drag Distance from margin slider set area not to create cement gap based on margin.

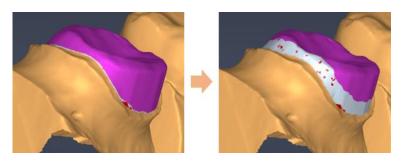

Page 101 of 117

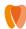

#### **Setting Boarder**

Shape of temporary tooth near margin line can be edited.

- Horizontal distance: Drag Horizontal distance slider 0.1 mm outside width from margin line.
- 15° Slope distance: Drag Slope distance slider to set distance from the end point of margin horizontal width to connecting point between temporary teeth and external surface of tooth. Also, angle of connection area can be set by dragging angle slider.
- Vertical Distance: Drag Vertical distance slider to set distance from the connecting point of external surface of temporary tooth to the end point of boarder area.

Click Help icon on

Cement Gap ? button on the right of Cement Gap title to view image to show descriptions for each item. When dragging the slider, title and area of the corresponding item is highlighted.

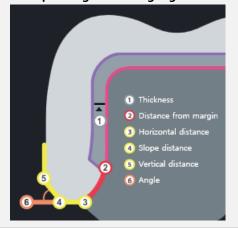

Default values for cement gap can be set in environment settings. Please refer to 5.3 Environment Settings > 10) Temporary Tooth for more information.

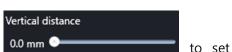

Horizontal distance

Slope distance 0.0 mm 🖲

to set

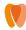

#### 5) Create Crown

#### **Crown Generation Tools**

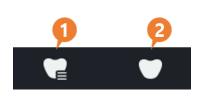

| No | Title          | Description                                              |
|----|----------------|----------------------------------------------------------|
| 1  | Crown Library  | Provides crown library                                   |
| 2  | Generate Crown | Generate the placed crown as temporary crown for editing |

#### Crown Placement

Sized and position of tooth is set to create temporary tooth. The operation to change crown library and place crown is the same as Crown Placement stage.

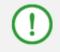

Please refer to <u>6.5 Crown Placement</u> for more information about changing crown library and crown placement.

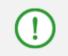

Default value for crown library can be set in environment setting. Please refer to 5.3 Environment Settings > 10) Temporary Tooth for more information.

#### **Crown Generation**

• After crown placement, click Crown Generation button

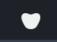

from tools on the left.

• Check temporary tooth for editing which is created on 3D image.

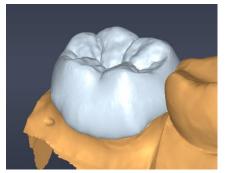

[Created tooth for editing]

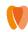

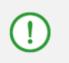

When margin line is set, the teeth are created with empty space inside and downside of it, while teeth are created with closed bottom when pontic is enabled.

### 6) Edit Crown

#### **Crown Edit Tools**

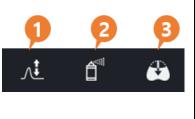

|   | No | Title                           | Description                                   |
|---|----|---------------------------------|-----------------------------------------------|
| 3 | 1  | Morphing                        | Display mopping tools                         |
|   | 2  | Wax Knife                       | Displays wax knife tools                      |
|   | 3  | Adjust<br>Contacting<br>surface | Automatically adjust crown contacting surface |

#### **Using Morphing Tools**

Certain area of crown can be edited by dragging.

- ① Click Morphing tool from tools.
- ② Drag slider
- ③ Drage crown on 3D panel to edit crwon.

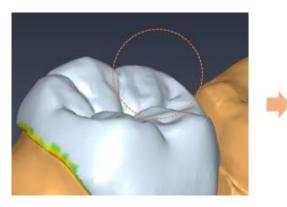

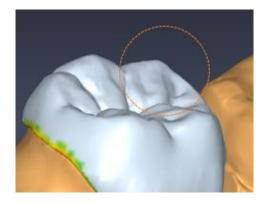

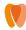

#### Using Wax Knife Tools

Shape of crown can be edited by adding/delete wax or smoothing.

ĉ

1 Click Wax Knife

icon from tools

② Select a detailed tool among Add, Delete and Smooth. Also adjust editing area radius and editing degree by dragging sliders.

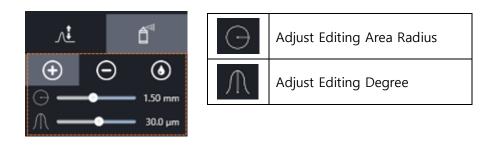

③ Edit crown by dragging a crwon on 3D image panel.

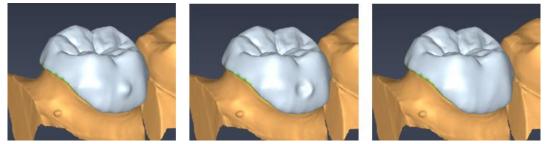

[Add Wax(left)/ Delete Wax(middle)/ Smooth(right)]

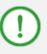

Default values for morphing/ wax knife adjustment can be set in environment settings. Please refer to 5.3 Environment Settings > 10) Temporary Tooth for more information.

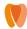

#### Auto adjustment of contacting area

Click Auto Adjustment of Contacting Area button
 to adjust contacting area
 automatically considering collision of crown and adjacent structures.

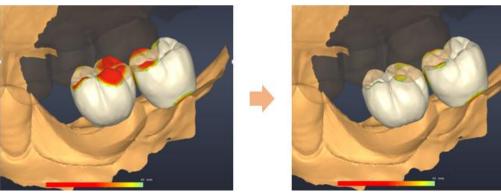

[Before(left)/ After(right) adjusting contacting area(left)]

#### Viewing Collision Distance Map

Enable Distance Map Visualization option to view the distance map from abutment teeth, antagonist teeth and surrounding teeth with colors. If the color is closer to green, the shallower the collision depth is, while if the color is closer to red, the deeper the collision depth is.

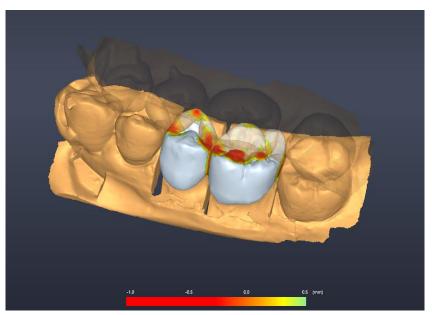

[Collision Distance Map]

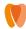

from tool on

0

#### Final Generation/Confirmation of Temporary Tooth

Regenerate temporary teeth reflecting crown editing information and finally confirm it.

- When crown design is completed, click crown generation button the left.
- Temporary teeth is regenerated as soon as clicking the button. Finally confirm temporary teeth displayed on popup window.

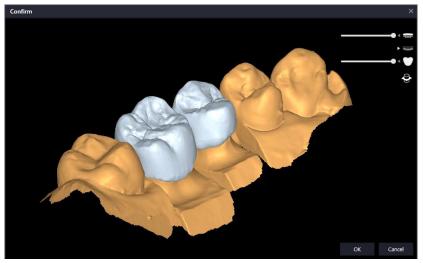

[Final Confirmation Window]

• In case of abutment case, whether abutment hole is created or not can be set in the final confirmation window.

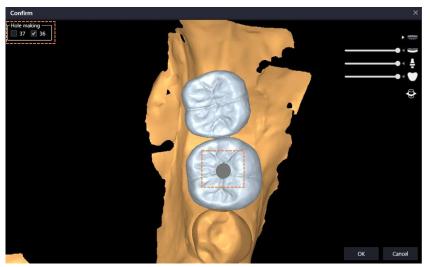

[Created a Hole in Crown]

- **OK**: Finally confirm temporary tooth, close confirmation window, and enable Result stage button.
- Cancel: Close confirmation window and continues to design.

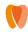

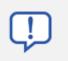

When bride is set, final temporary tooth generation should be conducted in bridge setting stage.

#### 7) Set Bridge

#### **Bridge Setting Tools**

| Contact Area 10.00 mm <sup>2</sup> Contact Area | Set area of bridge connection |
|-------------------------------------------------|-------------------------------|
|-------------------------------------------------|-------------------------------|

#### Edit Bridge Contact Area

Contact area between temporary teeth with bridge can be edited.

• Click and drag the position of bridge contact area on 3D panel.

|                          | Contact Area |
|--------------------------|--------------|
| Drag Contact Area slider | 10.00 mm²    |

from tools to adjust contact area.

•

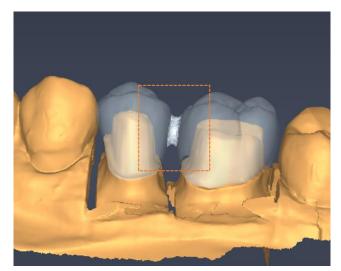

[Bridge Contact Area]

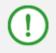

Default value for contact area can be set in Environment Settings. Please refer to 5.3 Environment Settings > 10) Temporary Tooth for more information.

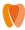

#### 6.11 Result

In this stage, the user can view surgical report with case summary and export report, drilling protocol, guide file (STL). After final approval of surgical plan and guide design, confirm and export menu can be activated.

| DentiqGuide |                                                                                                    | 7 - 0 0 × |
|-------------|----------------------------------------------------------------------------------------------------|-----------|
|             |                                                                                                    |           |
|             | Result                                                                                                    |           |
|             | General Appoint Terms<br>The following terms must be assigned before placing an order:<br>• It is examinated that you check the all extends information tellete presenting with the surgers.<br>• It is appoint that followed is making that not be heat labels for any damage or riging resulting from the surgical<br>place and the treasment.                                                                                                    |           |
|             | Approve of Hanning  • I alknowledge that the stand adal used for CRCT and surface stans are up to date and that the quality and misualized or the stand adal used for CRCT and surface stans are up to date and that the quality and misualized or the stand adal used for CRCT and surface stans are up to date and that the quality and misualized or the stand adal used for CRCT and surface stans are up to date and that the quality and misualized or the stand adal used for CRCT and surface stans are up to date and that misualized  • I approve that the stand adal used for CRCT and surface stans are up to date and that the quality and misualized or the stand adal used for CRCT and surface stans are up to date and that. • I approve that the stand adal used for CRCT and surface stans are up to date and that the quality and  • I approve that the stand adal used for CRCT and surface stans are up to date and the standard method  • I approve that the standard adal used for CRCT and surface stans are up to date and the standard add  • I approve the standard add  • I approve that the standard add  • I approve that the standard add  • I approve the standard add  • I approve the standard add  • I approve the standard add  • I approve the standard add  • I approve the standard add  • I approve the standard add  • I approve the standard add  • I approve the standard add  • I approve the standard add  • I approve the standard add  • I approve the standard add  • I approve the standard add  • I approve the standard add  • I approve the standard add  • I a |           |
|             | Approve of Surgical Golds                                                                                                    |           |
|             | 2 Preview report                                                                                                    |           |
|             | Show planning report (P) Show drilling protocol (D)                                                                                                    |           |
|             | Export                                                                                                    |           |
|             | Sales and export case (5) Export mesh files = 0.0<br>Ceepone are used for exporting much files and one coupon is required for each guide mesh,<br>(in case of simultaneous surgery of manifalymantikie, one coupon is applied for each, therefore a<br>total of two coupons are used.)                                                                                                    |           |

| No | Title    | Description                                       |
|----|----------|---------------------------------------------------|
| 1  | Approval | Finally approve planning and guide design         |
| 2  | Preview  | Preview for planning report and drilling protocol |
| 3  | Export   | Export case, report, and guide (STL)              |

#### 1) Approval

Final approval for implant planning and surgical guide planning is required to created report and export mesh.

Click button on the right of each option to complete approval.

#### 2) Show/Modify/Export Planning Report

Show planning report (P)

Planning report provides information such as planning overview, bone density around implant, and implant model. Memo can be added to the report if needed.

Click

button to create planning report page.

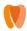

• Review the content by scrolling.

Kit information can be entered directly into field.

- The user can add memo directly in the [Note] at the bottom of report page.
- Click **Export report** button on top right to save current report to the local folder as pdf file format.

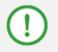

Please refer to 5.3 Environment Settings < 11) Report for more information about setting report types to display in the report.

#### Image Editing

- Zoom In/Out: Right click and drag
- Move: Drag mouse wheel

#### Change to Captured Image

Images displayed in planning scheme page in report can be changed to a captured image by user.

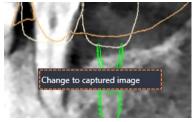

button.

- 1 Right click the image and click
- ② When the button is clicked, list of captured image appears.

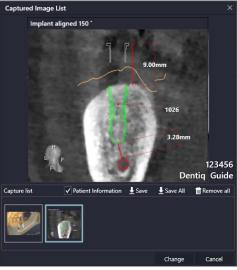

[Captured Image List]

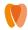

- ③ Select the image to change and click Change button at the bottom to change the image displayed in Report.
- Right click on the changed image and click
   Change to original image button to restore back to default image.

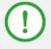

Please refer to 4.9 Screen Capture >  $\frac{2}{2}$  Captured Image List for more information about other feature of captured image list.

#### **Change Bone Density Display Option**

Bone density display option for each implant on planning scheme page in report can be selected between Bone density inside of the implant, Bone density apical of the implant - 2mm, and Bone density of implant in 3D.

① Right click on bone density to display menu to change.

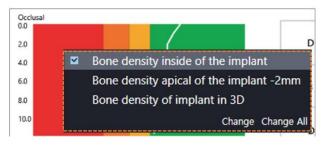

- ② Click the desired option and click Change or Change All button to apply the change.
  - Change: Change bone density display option for current planning only.
  - Change All: Change all bone density display options in the current report.

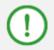

Changes made to Report is temporary. Please refer to 5.3 Environment settings > 11) Report about changing default bone density display.

#### 3) Show/Export drilling protocol

• Click

Show drilling protocol (D)

button to create surgical drilling protocol page.

- Review the content by scrolling.
- Click Export report button on top right to save to a local folder as pdf file format.

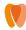

#### 4) Save and export case

Save and export case (S) : Project file and report for the current case can be saved to local folder by clicking the button.

#### 5) Export mesh

- Export Mesh dialog appears when clicking the button.
- Click the image to select options to export.

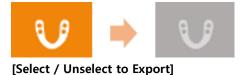

- **Export**: Surgical guide or temporary crown designed by the user can be saved to local folder as mesh (STL file) format. Oral scan data used together is saved as well.
- **Cancel**: Cancel export.

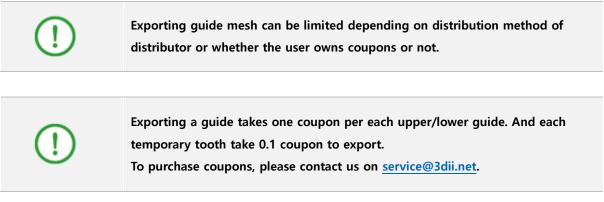

# 7. Appendix

## 7.1 Terminology

The following table describes terminologies use in **DentiqGuide**.

| Abbr. | Term                                       | Description                                                                                       |  |
|-------|--------------------------------------------|---------------------------------------------------------------------------------------------------|--|
| СТ    | Computerized Tomography                    | Technique to CT scan human body using X-rays                                                      |  |
| MPR   | Multi Planar Reformation                   | Reformatted images that are reconstructed into<br>multiple planes from volume data acquired by CT |  |
| VR    | Volume Rendering                           | Visualization work of 3demetional Data                                                            |  |
| HU    | Hounsfield Unit                            | Quantitative scale for describing radiodensity in CT image                                        |  |
| OTF   | Opacity Transfer Function                  | Function to set opacity of 3D image                                                               |  |
| DICOM | Digital Image<br>Communication in Medicine | International standard for efficient management of medical images and related information         |  |
| STL   | Stereo Lithography                         | 3D modeling data format used as standard for 3D printer.                                          |  |

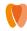

## 7.2 FAQ

# ? <u>"This program requires VX dongle key" message appears when running the product.</u>

**A.** An authorized license (USB Type) is required to use DentiqGuide.

- If you already have a license, please check if the license USB is properly connect to and recognized in your PC. (Please check trial period for Demo license)
- Please contact software provider for license purchase.
- Please contact DentiqGuide customer service for other questions.
   (Kakao Customer Service ID: Add DentiqService and ask questions)

## ? I want to view my work in DentiqGuide installed in a different PC.

B. You can share your work through Export Case function.
Go to <Dental Manager → Right click on Case List → Export Case> to export case.
Also, you can copy all exported files into another PC, run DentiqGuide in the new PC, and open .dqg by importing case to view your work.
(※ .dqg is a file format only for DentiqGuide)

# (?) <u>"Failed to cut surface" error message appears when generating guide.</u>

A. The error message may appear when guide geodesic line has steep slope or when there exists a hole inside scan data area where guide is created.
 Adjusting geodesic line into gentle slope or avoiding holes while setting are could help to create a guide.

# I want to know if there is any specification for 3D printers to meet.

**A.** Please check the following items for your 3D printer.

- OS : Windows 7,8,10/
- Input File format : Standard STL file/
- Layer Thickness : 50µm, 100µm/ XY Resolution : 100µm

## 7.3 Cybersecurity

Before installing **DentiqGuide**, you must follow the instructions below for cyber security. The instructions help to protect the program against cyber security threats such as viruses and malware.

- Prior to installing and using DentiqGuide, scan your computer system with anti-virus and anti-spyware program from a trusted source.
- Install, set up and enable adequate anti-virus software.
- Maintain up-to-date anti-virus software.
- Make sure that your OS has the latest security updates applied.
- Turn on your computer's firewall.
- Windows 7, 8 or higher has a built-in firewall which is turned on by default.
- Online patch and updates are available and online update menu is provided on General setting.
- Release notes will be sent via email when updates are released.
- When an update is available, the program notifies "A new version is released. Please update" when signed in.
- If you have any cyber security-related concern and problem, please contact our customer support on the phone or via e-mail.

## 7.4 Revision History

| Version        | Date    | Description                         | Writer   |
|----------------|---------|-------------------------------------|----------|
| V.1.0.0(Rev.0) | 2017.10 | Initial                             | J.S Kim  |
| V1.1.0(Rev.1)  | 2018.01 | Updated changes related to V1.1.0   | B.R Kang |
| V1.2.0(Rev.2)  | 2018.06 | - Updated changed related to V1.2.0 | B.R Kang |
|                |         | - Changed format of document        |          |
|                |         |                                     |          |
|                |         |                                     |          |
|                |         |                                     |          |
|                |         |                                     |          |
|                |         |                                     |          |
|                |         |                                     |          |
|                |         |                                     |          |
|                |         |                                     |          |
|                |         |                                     |          |
|                |         |                                     |          |
|                |         |                                     |          |
|                |         |                                     |          |
|                |         |                                     |          |
|                |         |                                     |          |
|                |         |                                     |          |
|                |         |                                     |          |
|                |         |                                     |          |
|                |         |                                     |          |
|                |         |                                     |          |
|                |         |                                     |          |
|                |         |                                     |          |
|                |         |                                     |          |
|                |         |                                     |          |
|                |         |                                     |          |
|                |         |                                     |          |
|                |         |                                     |          |
|                |         |                                     |          |
|                |         |                                     |          |

## 7.5 About 3DII

3DII is an application software development service provider. Business field of 3DII ranges from software development/supply/consulting to wholesale/retail destitution of imaging devices/scientific machineries.

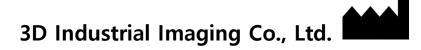

#### Website: http://www.3dii.net

Tel: +82 - 70 - 8766 - 9192 / Fax: +82 - 2 - 877 - 7555

Kakaotalk ID: DentiqService

#### Address

(New) Seoul National University Computer Lab #138-413,
1, Gwanak-ro, Gwanak-gu, Seoul, Republic of Korea
(Old) Seoul National University Computer Lab #413, San 56-1, Sinrim-dong Gwanak-gu, Seoul, Republic of Korea